# Håndbog i Microsoft Dynamics NAV 2016

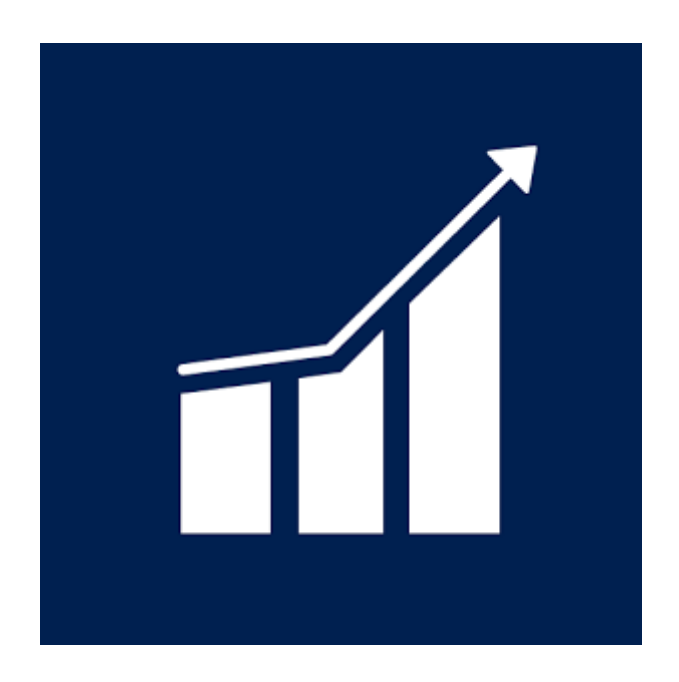

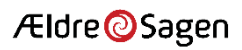

#### Håndbog i Microsoft Dynamics NAV 2016

#### Kolofon

Ældre Sagen Att.: Økonomiafdelingen Nørregade 49 1165 København K

Tlf.: 33 96 86 86

E-mail: regnskab@aeldresagen.dk Oplag: Tryk efter behov

Redaktion Christian Agersund Niels-Erik Eich

Redaktionen afsluttet Juni 2017 Version 30062017CA Kommentarer, rettelser samt gode ideer til fremtidige udgaver modtages gerne. Send venligst disse skriftligt, gerne på e-mail

# <span id="page-1-0"></span>Indledning:

I Ældre Sagens lokalafdelinger bruges Microsoft Dynamics NAV til bogføring.

I juli 2017 er alle lokalafdelinger løftet op fra version 2009 R2 Classic til Dynamics NAV 2016. Dette betyder at nu arbejder lokalafdelinger og sekretariat i samme version af NAV.

Derudover betyder det også forenklede arbejdsgange. Mindre tasten og færre klik for at komme ind til det man som kasserer skal bruge.

Den version, som er tilgængelig for lokalafdelingerne er en forenklet version af NAV. Men en version der giver mulighed for, på let tilgængelig måde, at rapportere om lokalafdelingens økonomi, uden at dette bliver for tidskrævende.

Redaktionen 30062017

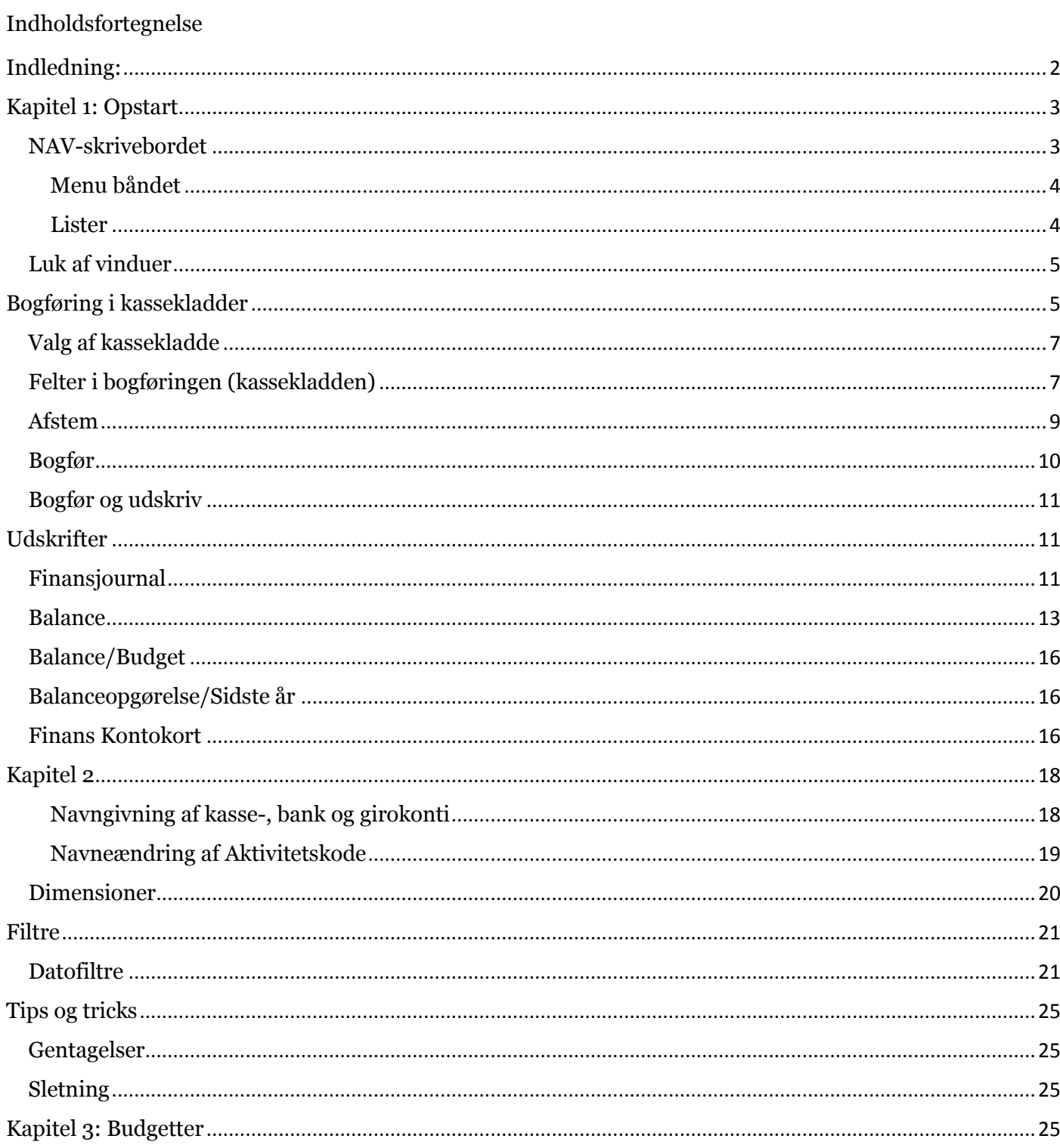

# <span id="page-3-0"></span>Kapitel 1: Opstart

Når du har logget dig på fjernskrivebordet skal du blot dobbeltklikke på Dynamics NAV 2016-ikonet:

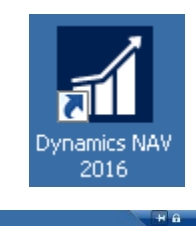

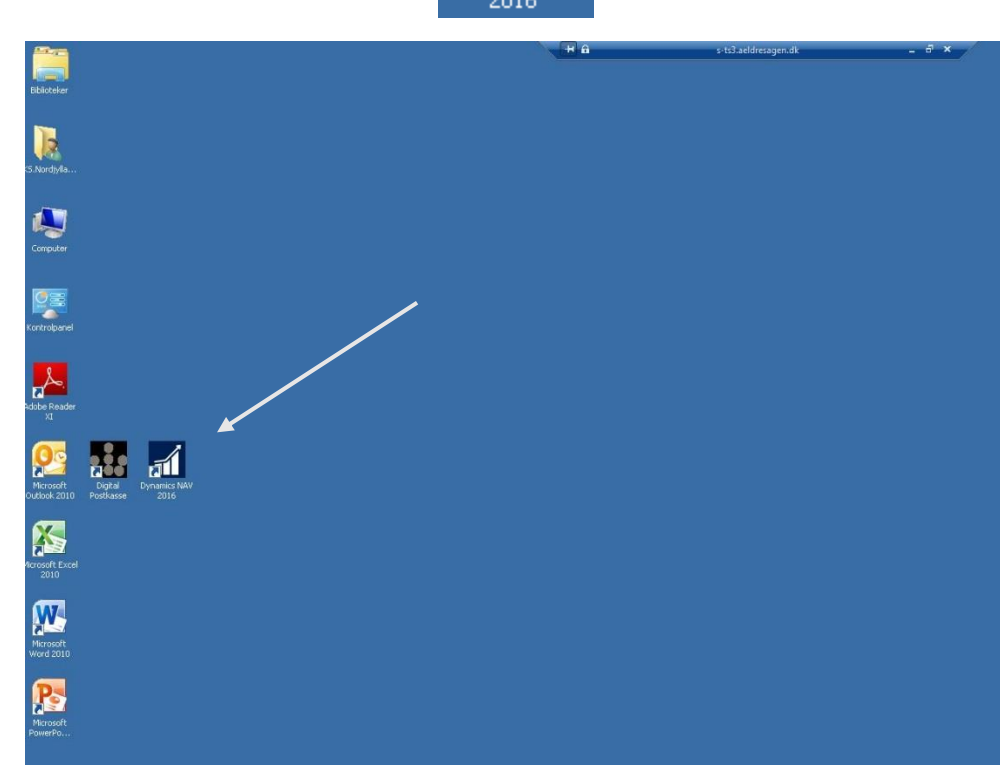

*Figur 1: Fjernskrivebordet*

## <span id="page-3-1"></span>NAV-skrivebordet

Du har nu regnskabsprogrammet fremme og klar til brug:

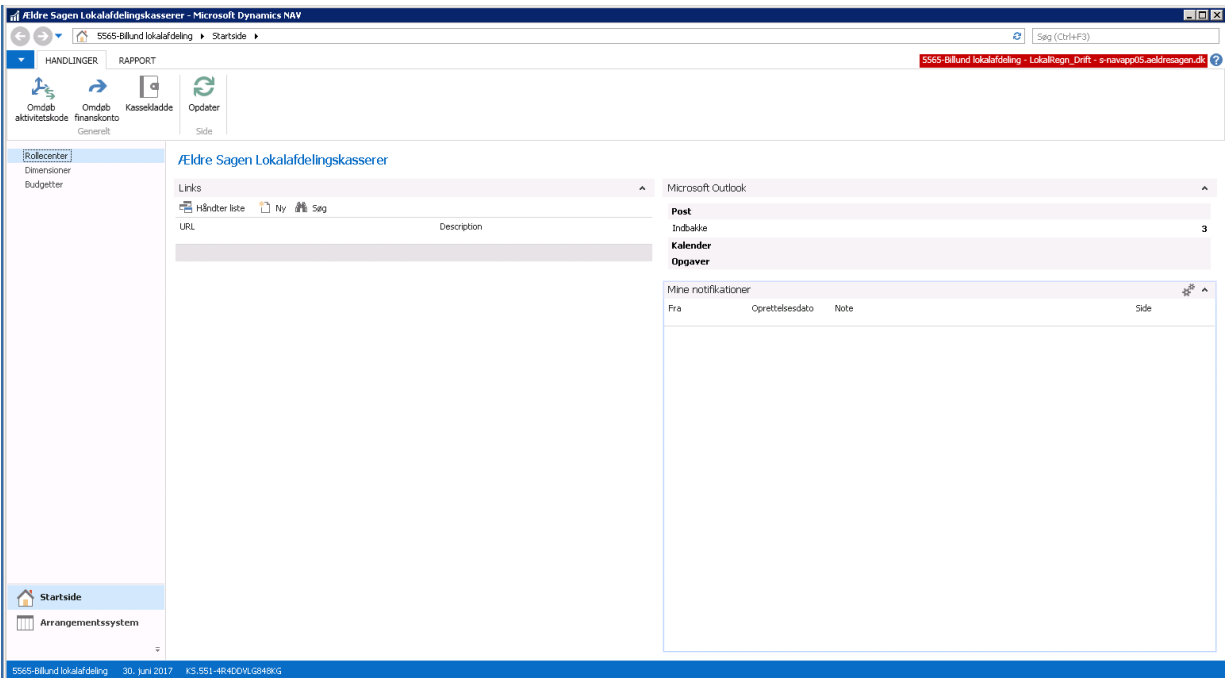

*Figur 2 Rollecenteret*

Vinduet her kaldes et rollecenter og giver adgang til de menupunkter, som du kan bruge i det daglige og dermed hvad der bliver gennemgået i denne vejledning:

#### <span id="page-4-0"></span>Menu båndet

I toppen af vinduet finder vi menu båndet, der giver adgang til handlinger og rapporter(udskrifter):

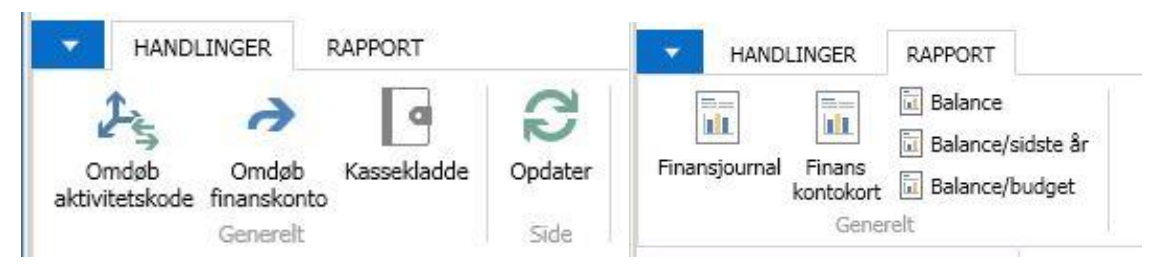

*Figur 3: Menu båndet Handlinger og Rapport*

Du kan skifte mellem de to faner ved at klikke på overskriften med musen.

#### <span id="page-4-1"></span>Lister

I venstre side af vinduet har du adgang til dine opgaver og oversigter:

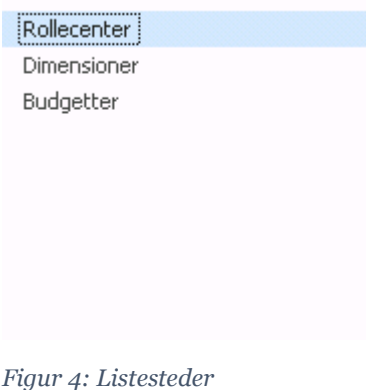

## <span id="page-5-0"></span>Luk af vinduer

Du kan bruge knappen Esc for at lukke vinduet og komme tilbage til skrivebordet. Der er ikke noget der forsvinder når du taster Esc. Dette kan være aktuelt hvis du står i kladden og endnu ikke vil bogføre kladden.

I skal også have lukket alle kladder og udskrifter før du kan lukke NAV.

# <span id="page-5-1"></span>Bogføring i kassekladder

Vælg menupunktet **Kassekladde**:

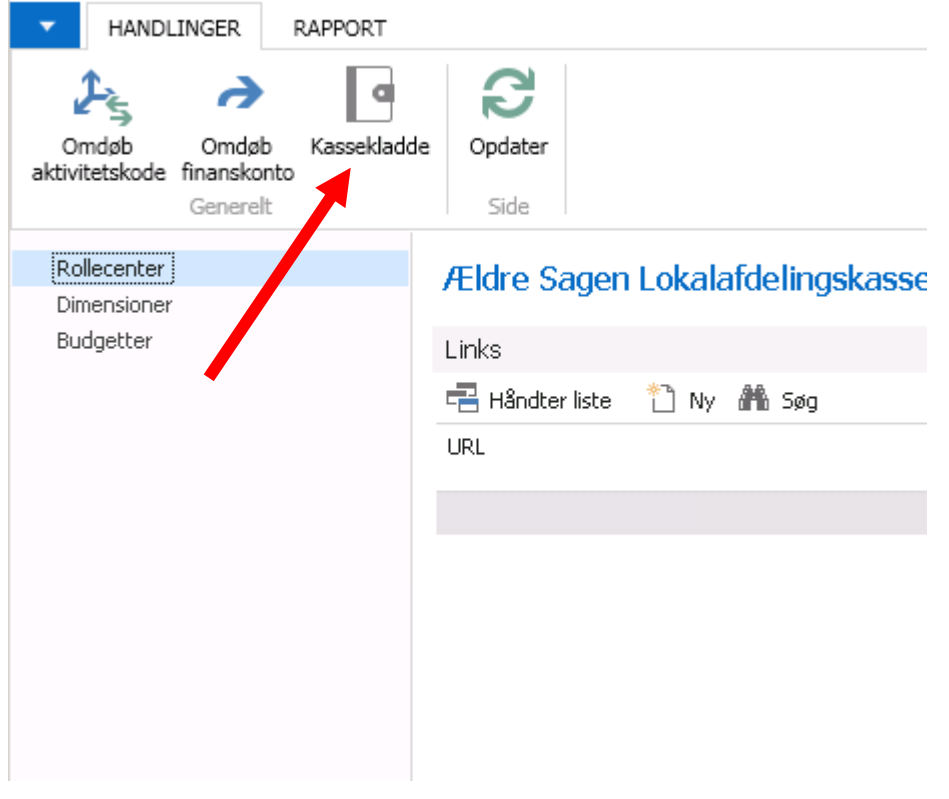

*Figur 5: Vælg menupunktet kassekladder*

Dette vindue åbnes

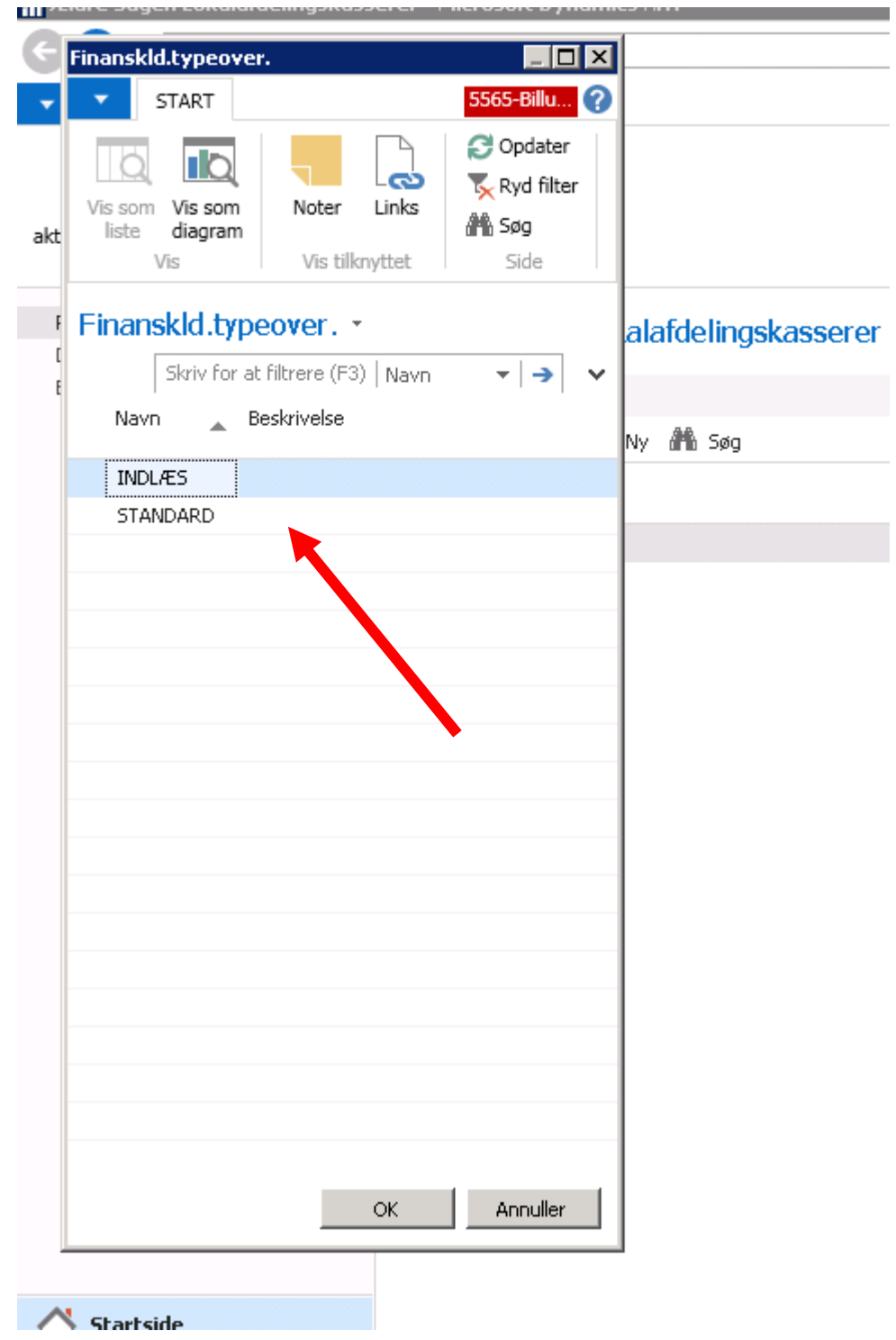

*Figur 6: Vælg kassekladde*

Du kan nu vælge mellem "INDLÆS" og "STANDARD". Kladderne er ens. Der er dog den fordel at vælge man den samme hver gang. Så husker NAV hvilket bilagsnummer der er det næste i rækken.

Nu kommer du ind i den kladde, som du senest har brugt:

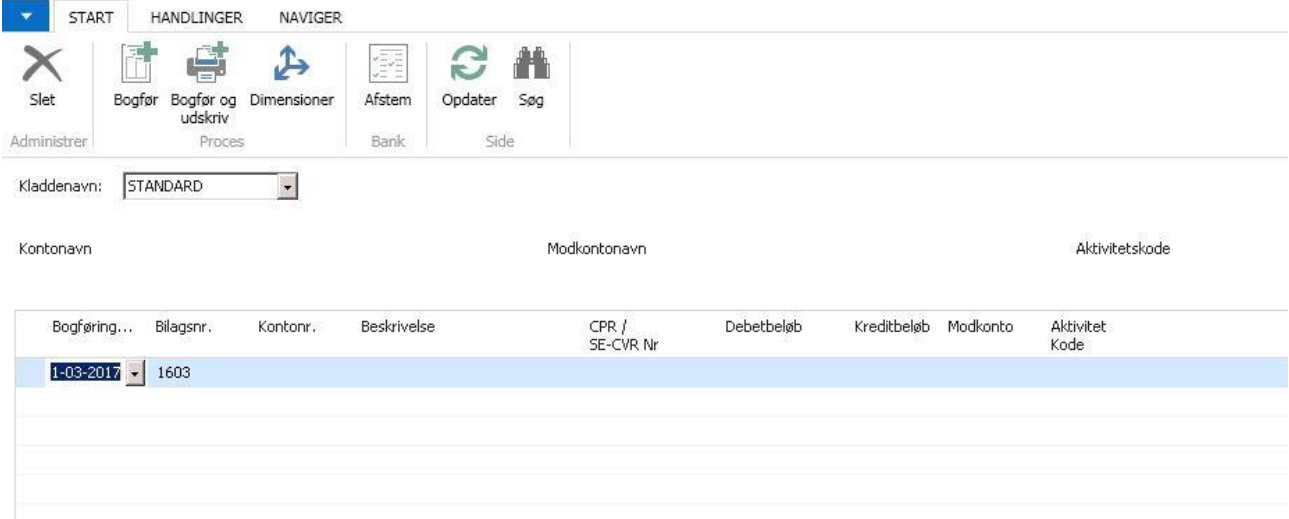

*Figur 7: Kassekladden*

## <span id="page-7-0"></span>Valg af kassekladde

Det er ikke nødvendigt at ændre på "Kladdenavn". Denne vil pr. automatik vælge "Standard".

## <span id="page-7-1"></span>Felter i bogføringen (kassekladden)

Når du står i klassekladden har du følgende kolonner, som du kan vælge imellem:

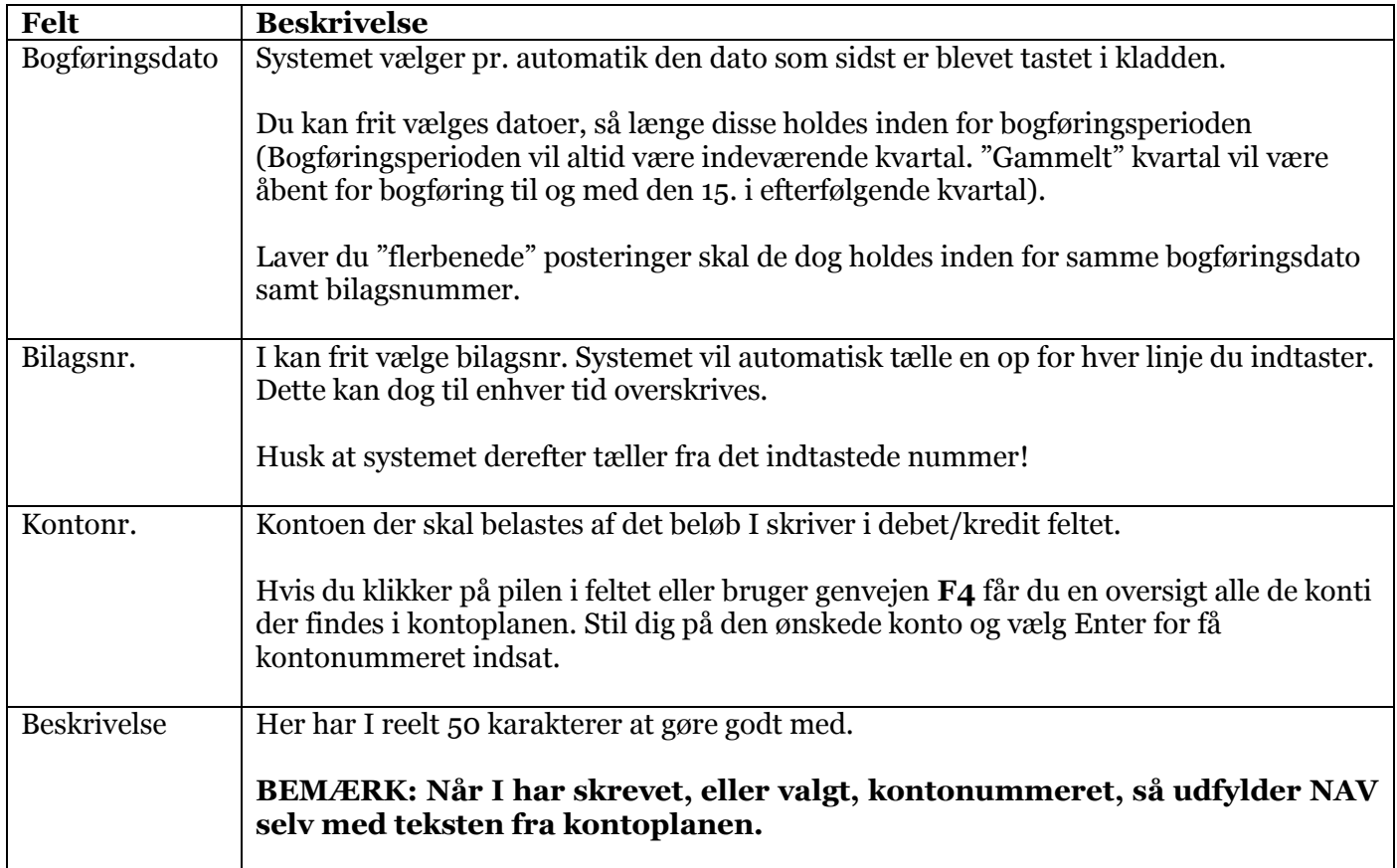

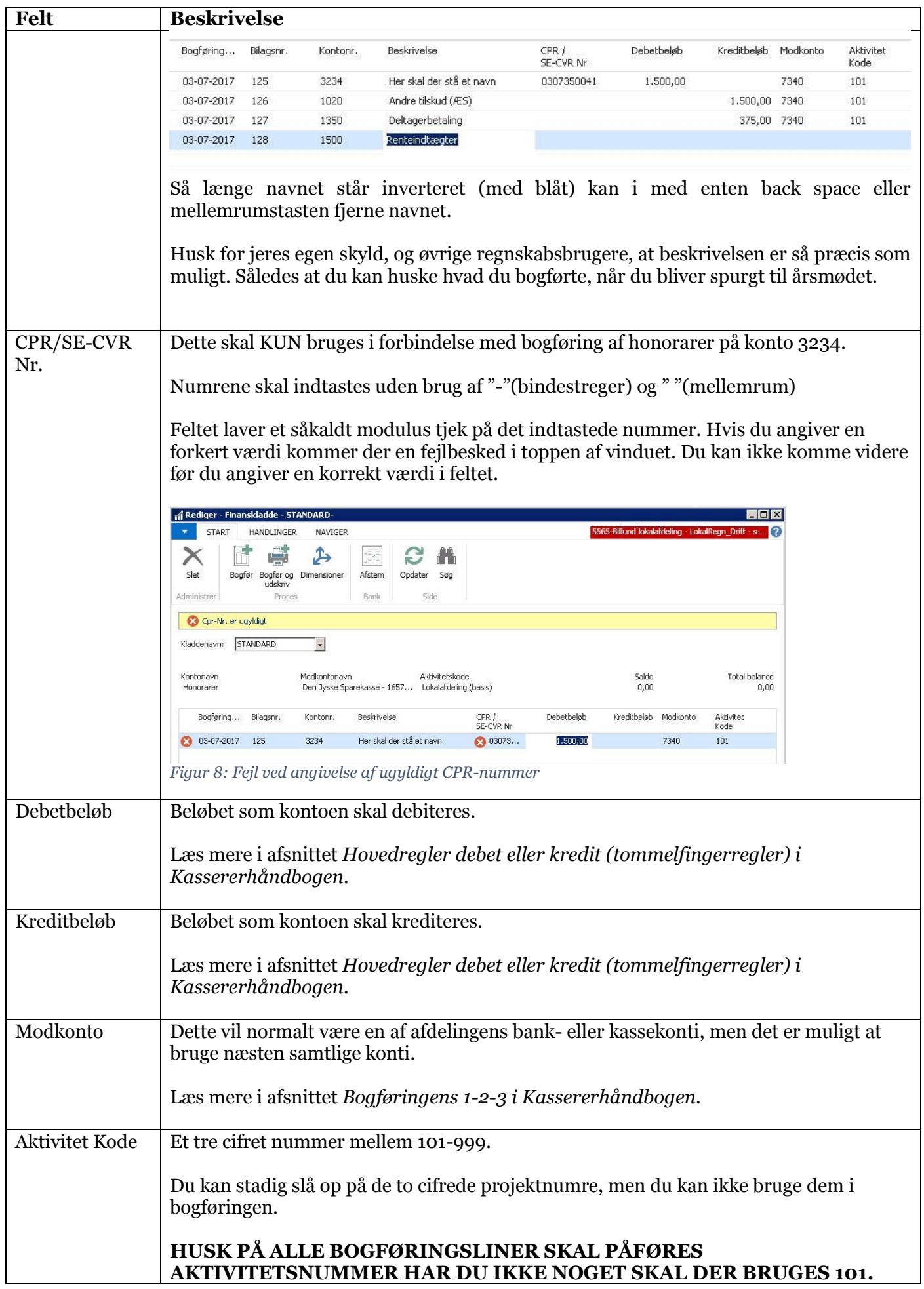

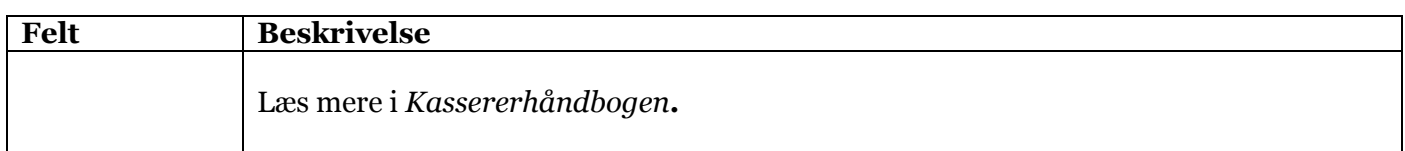

Når du har indtastet en linje kan du se navnene på konti og aktivitetskoden over kladdelinjerne:

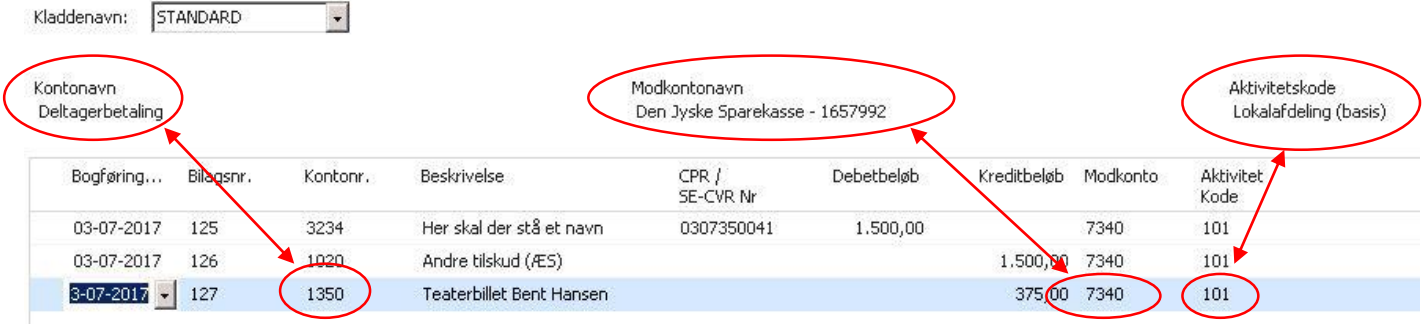

*Figur9: Sammenhæng mellem navne på konti og aktivitetskoder.*

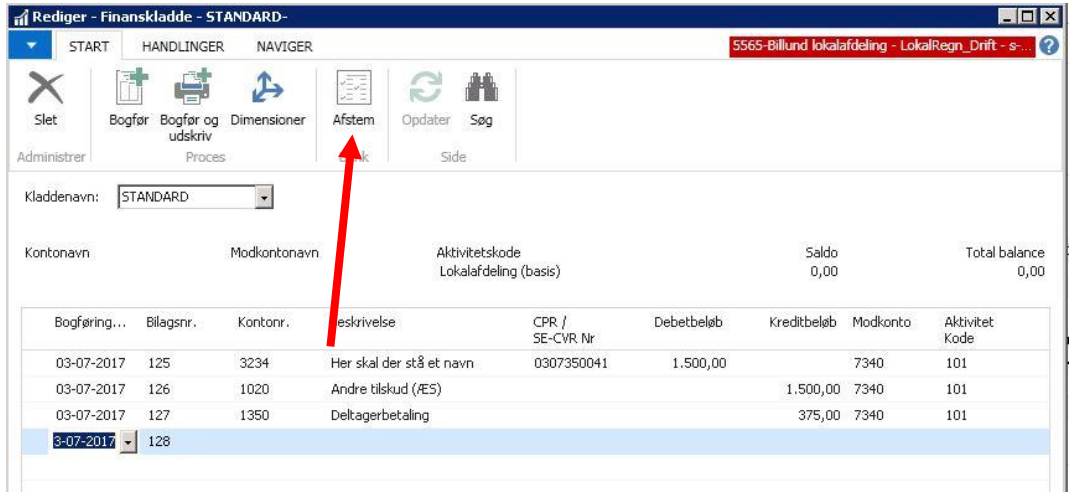

*Figur 50: Eksempel på en kladde før bogføring.*

I menu båndet øverst i vinduet har du adgang til bl.a. følgende handling:

#### <span id="page-9-0"></span>Afstem

I Vinduet **Afstem** kan du se følgende felter:

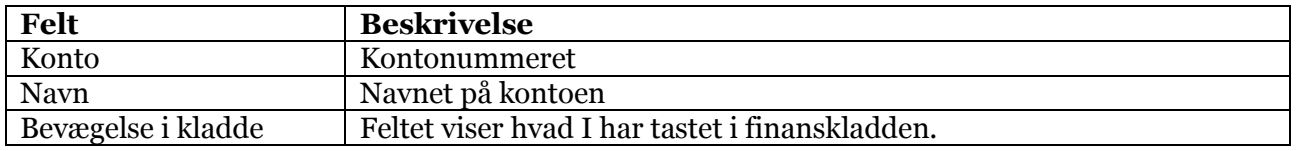

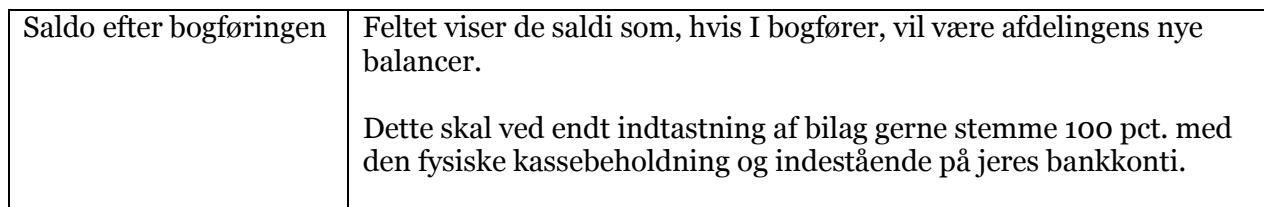

# Afstemning \*

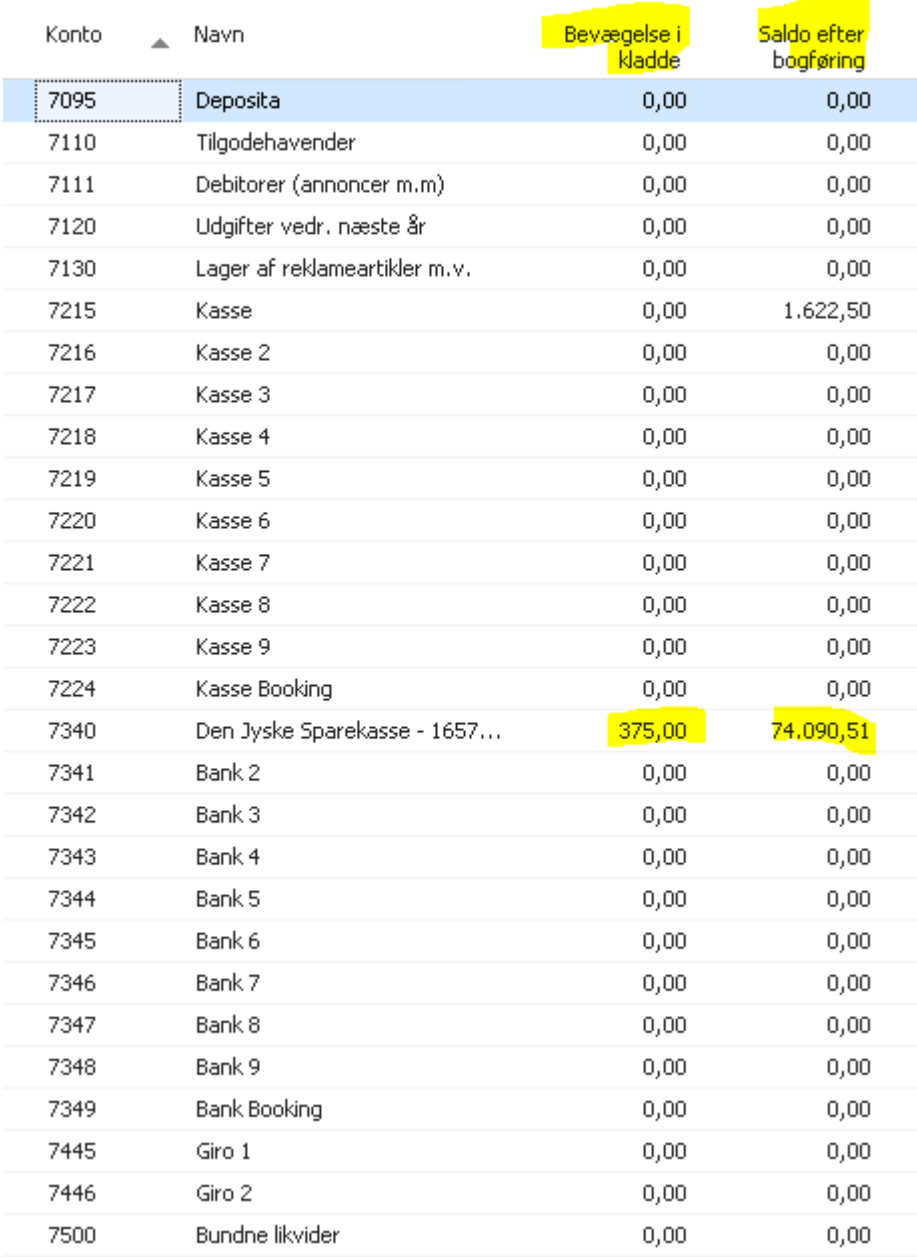

#### *Figur 6: Vinduet Finanskladde – afstem*

Når man har løbet igennem at det hele stemmer med ens optalt kasse og ens bankindeståender. Så kan man gå til næste punkt.

### <span id="page-10-0"></span>Bogfør

Dette menupunktet bogfører kladden. Det betyder at kladdelinjerne forsvinder og erstattes af posteringer på de konti, som du har anvendt. Når du valgt menupunktet **Bogfør** kommer følgende advarsel og spørger om du ønsker at bogføre kladden:

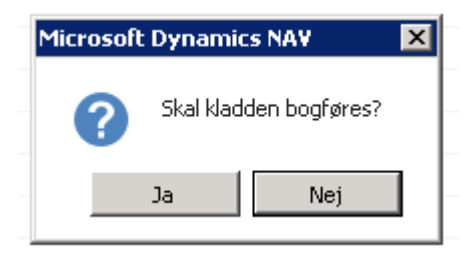

*Figur 12: Besked ved Bogfør,*

Vælg **Ja** for at bogføre kladden eller Nej for at komme tilbage til kladden.

Du kan efterfølgende finde kladden via udskriften **Finansjournal**, som

### <span id="page-11-0"></span>Bogfør og udskriv

Når du vælger dette menupunktet bogføres kladden og der udskrives automatisk en finansjournal.

Ældre Sagen anbefaler at du anvender dette menupunkt. Det gør vi fordi den udskrevne finansjournal har et nummer. Dette nummer kan bruges ved kontakt til sekretariatet hvor vi kan "vende" bogføringen. Så hvis du opdager at du har lavet nogle fejl i bogføringen kan du få hele journalen tilbageført og starte på en frisk.

Når du valgt menupunktet **Bogfør og udskriv** kommer følgende advarsel og spørger om du ønsker at bogføre kladden og udskrive journalen:

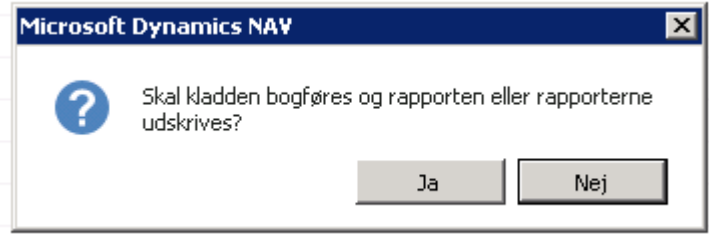

*Figur 13: Besked ved Bogfør og udskriv.*

Vælg **Ja.**

# <span id="page-11-1"></span>Udskrifter

På skrivebordet har vi øverst i vinduet fanen **Rapport**, hvor du har adgang til udskrifterne:

### <span id="page-11-2"></span>Finansjournal

Du bruger menupunkt **Finansjournal** til at få udskrevet en finansjournal, der viser de posteringer, som vi tidligere har bogført.

Ud for feltet **Nummer** skal du under Angiv en værdi angive hvilken finansjournal, du ønsker at udskrive:

| <b>HANDLINGER</b>                                    | RAPPORT                                                                                 |                          |                       |                                       |                                         |
|------------------------------------------------------|-----------------------------------------------------------------------------------------|--------------------------|-----------------------|---------------------------------------|-----------------------------------------|
| ħ<br>$\vec{h}_1$<br>Finansjournal Finans<br>Generelt | a Balance<br><mark>del Balan</mark> ce/sidste år<br>kontokort <b>III</b> Balance/budged |                          |                       |                                       |                                         |
| Rollecenter                                          | Rediger - Finansjournal                                                                 |                          |                       |                                       |                                         |
| Dimensioner                                          | <b>HANDLINGER</b><br>٠                                                                  |                          | 5565-Billund lokala ? |                                       |                                         |
| Budgetter                                            |                                                                                         |                          |                       |                                       | Microsoft Outloo<br>$\hat{\phantom{a}}$ |
|                                                      |                                                                                         |                          |                       |                                       | Post                                    |
|                                                      | Ryd<br>filter                                                                           |                          | <b>btion</b>          |                                       | Indbakke                                |
|                                                      | Side                                                                                    |                          |                       |                                       | Kalender                                |
|                                                      |                                                                                         |                          | ۸                     |                                       | Opgaver                                 |
|                                                      | Finansjournal                                                                           |                          |                       |                                       | Mine notifikation                       |
|                                                      | Vis resultater:                                                                         |                          |                       |                                       | Fra                                     |
|                                                      | X Hvor<br>Nummer<br>$\star$ er                                                          | $\overline{\phantom{a}}$ |                       |                                       |                                         |
|                                                      | + Tilføj filter                                                                         | Nummer<br>A              | Fra løbenr.           | Oprettelsesdato<br>Til løbenr.        | $\leftarrow$ Kildespor                  |
|                                                      |                                                                                         | 212                      | 4780                  | 04-03-2015<br>4877                    | KASSEKLD                                |
|                                                      |                                                                                         | 213                      | 4878                  | 12-04-2015<br>4978                    | KASSEKLD                                |
|                                                      | Udsk                                                                                    | 214                      | 4979                  | 5090 12-04-2015                       | KASSEKLD                                |
|                                                      |                                                                                         | 215                      | 5091                  | 5171 09-07-2015                       | KASSEKLD                                |
|                                                      |                                                                                         | 216                      | 5172                  | 5219 09-07-2015                       | KASSEKLD                                |
|                                                      |                                                                                         | 217<br>218               | 5220<br>5280          | 09-07-2015<br>5279<br>5317 13-10-2015 | KASSEKLD<br>KASSEKLD                    |
|                                                      |                                                                                         | 219                      | 5318                  | 5363 15-10-2015                       | KASSEKLD                                |
|                                                      |                                                                                         | 220                      | 5364                  | 5415 15-10-2015                       | KASSEKLD                                |
|                                                      |                                                                                         | 221                      | 5416                  | 5417 21-10-2015                       | KASSEKLD                                |
|                                                      |                                                                                         | 222                      | 5418                  | 5623 09-01-2016                       | KASSEKLD                                |
|                                                      |                                                                                         | 223                      | 5624                  | 5625 12-01-2016                       | KASSEKLD                                |

*Figur 14: Vinduet for udskriften Finansjournal*

Klik på pilen og vælg en journal med Enter. Hvis du vælger **Avanceret** i bundet af vinduet åbnes vinduet **Finansjournaler**. Det er den journal med det højeste nummer, der er den nyeste journal. Du kan brug genvejen Ctrl+End for at komme til den højeste linje:

| <b>HANDLINGER</b><br>$\blacktriangledown$ |                    | RAPPORT                     |                           |        |                          |                                        |       |                                    |                  |                               |                  |                 |      |
|-------------------------------------------|--------------------|-----------------------------|---------------------------|--------|--------------------------|----------------------------------------|-------|------------------------------------|------------------|-------------------------------|------------------|-----------------|------|
| $=$ $-$                                   |                    | iii Balance                 |                           |        |                          |                                        |       |                                    |                  |                               |                  |                 |      |
| <b>Ida</b>                                | ш                  | alance/sidste år            |                           |        |                          |                                        |       |                                    |                  |                               |                  |                 |      |
| Finansjournal                             | Finans             | kontokort il Balance/budget |                           |        |                          |                                        |       |                                    |                  |                               |                  |                 |      |
|                                           | Generelt           |                             |                           |        |                          |                                        |       |                                    |                  |                               |                  |                 |      |
| Rollecenter                               |                    |                             | Rediger - Finansjournal   |        |                          | $\blacksquare$ $\blacksquare$ $\times$ |       |                                    |                  |                               |                  |                 |      |
| Dimensioner                               |                    | ٠                           | HANDLINGER                |        |                          | 5565-Billund lokala ?                  |       |                                    |                  |                               |                  |                 |      |
| Budgetter                                 |                    |                             |                           |        |                          |                                        |       |                                    | $\blacktriangle$ | Microsoft Outlook             |                  |                 |      |
|                                           |                    | "                           |                           |        |                          |                                        |       |                                    |                  | Post                          |                  |                 |      |
|                                           |                    | Ryd                         |                           |        |                          |                                        | ption |                                    |                  | Indbakke                      |                  |                 |      |
|                                           |                    | filter<br>Side              |                           |        |                          |                                        |       |                                    |                  | Kalender                      |                  |                 |      |
|                                           |                    |                             |                           |        |                          |                                        |       |                                    |                  | <b>Opgaver</b>                |                  |                 |      |
|                                           |                    | Finansjournal               |                           |        |                          | $\boldsymbol{\mathsf{A}}$              |       |                                    |                  |                               |                  |                 |      |
|                                           |                    |                             |                           |        |                          |                                        |       |                                    |                  | Mine notifikationer           |                  |                 |      |
|                                           |                    | Vis resultater:             |                           |        |                          |                                        |       |                                    |                  | Fra                           |                  | Oprettelsesdato | Note |
|                                           |                    | X Hvor                      | Nummer<br>$\mathbf{v}$ er | 232    | $\overline{\phantom{a}}$ |                                        |       |                                    |                  |                               |                  |                 |      |
|                                           |                    | + Tilføj filter             |                           | Nummer | 스                        | Fra løbenr.                            |       | Til løbenr. Oprettelsesdato        |                  | Kildespor                     | $\blacktriangle$ |                 |      |
|                                           |                    |                             |                           |        | 214                      | 4979                                   |       | 5090 12-04-2015                    |                  | KASSEKLD                      |                  |                 |      |
|                                           |                    |                             |                           |        | 215                      | 5091                                   |       | 5171 09-07-2015                    |                  | KASSEKLD                      |                  |                 |      |
|                                           |                    |                             |                           | Udsk   | 216                      | 5172                                   |       | 5219 09-07-2015                    |                  | KASSEKLD                      |                  |                 |      |
|                                           |                    |                             |                           |        | 217                      | 5220                                   |       | 5279 09-07-2015                    |                  | KASSEKLD                      |                  |                 |      |
|                                           |                    |                             |                           |        | 218                      | 5280                                   |       | 5317 13-10-2015                    |                  | KASSEKLD                      |                  |                 |      |
|                                           |                    |                             |                           |        | 219                      | 5318                                   |       | 5363 15-10-2015                    |                  | KASSEKLD                      |                  |                 |      |
|                                           |                    |                             |                           |        | 220                      | 5364                                   |       | 5415 15-10-2015                    |                  | KASSEKLD                      |                  |                 |      |
|                                           |                    |                             |                           |        | 221                      | 5416                                   |       | 5417 21-10-2015                    |                  | <b>KASSEKLD</b>               |                  |                 |      |
|                                           |                    |                             |                           |        | 222                      | 5418                                   |       | 5623 09-01-2016                    |                  | KASSEKLD                      |                  |                 |      |
|                                           |                    |                             |                           |        | 223                      | 5624                                   |       | 5625 12-01-2016                    |                  | KASSEKLD                      |                  |                 |      |
|                                           |                    |                             |                           |        | 224<br>225               | 5626<br>5690                           |       | 5689 18-01-2016<br>5749 14-04-2016 |                  | <b>NULSTILRES</b><br>KASSEKLD |                  |                 |      |
|                                           |                    |                             |                           |        | 226                      | 5750                                   |       | 5791 15-04-2016                    |                  | KASSEKLD                      |                  |                 |      |
|                                           |                    |                             |                           |        | 227                      | 5792                                   |       | 5871 15-04-2016                    |                  | KASSEKLD                      |                  |                 |      |
| <b>Startside</b>                          |                    |                             |                           |        | 228                      | 5872                                   |       | 6019 12-07-2016                    |                  | KASSEKLD                      |                  |                 |      |
|                                           | Arrangementssystem |                             |                           |        | 229                      | 6020                                   |       | 6154 11-10-2016                    |                  | KASSEKLD                      |                  |                 |      |
|                                           |                    |                             |                           |        | 230                      | 6155                                   |       | 6208 17-11-2016                    |                  | KASSEKLD                      |                  |                 |      |
|                                           |                    | $\overline{\div}$           |                           |        | 231                      | 6209                                   |       | 6349 10-01-2017                    |                  | KASSEKLD                      |                  |                 |      |
| 5565-Billund lokalafdeling 30. juni 2017  |                    |                             | KS.551-4R4DDVLG848KG      |        | 232                      | 6350                                   |       | 6352 10-01-2017                    |                  | KASSEKLD                      |                  |                 |      |
|                                           |                    |                             |                           |        | 222                      | como.                                  |       | CASO LIC OS ODIO                   |                  | MULCED DEC                    | ▼                |                 |      |

*Figur15: Vinduet Finansjournaler*

Vælg **Vis** for få udskrevet til skærmen eller **Udskriv** for at få udskriften printet eller gemt som et PDF-, Word- eller Excel dokument:

#### Finansjournal

| -13                        |       | $\blacktriangleright$<br>$af = 2?$ | $M \odot$ | <b>OBDU-</b>                             | 100%             | $\overline{\phantom{a}}$<br>  Næste<br>Søg |                 |                      |               |
|----------------------------|-------|------------------------------------|-----------|------------------------------------------|------------------|--------------------------------------------|-----------------|----------------------|---------------|
| Finansjournal              |       |                                    |           |                                          |                  |                                            |                 |                      | 29. juni 2017 |
| 5565-Billund lokalafdeling |       |                                    |           |                                          |                  |                                            |                 |                      | Side          |
|                            |       |                                    |           |                                          |                  |                                            |                 | KS.551-4R4DDVLG848KG |               |
|                            |       |                                    |           |                                          |                  |                                            |                 |                      |               |
| Finansjournal: Nummer: 236 |       |                                    |           |                                          |                  |                                            |                 |                      |               |
|                            |       |                                    |           |                                          |                  |                                            |                 |                      |               |
|                            |       |                                    |           |                                          |                  |                                            |                 |                      |               |
| Bogføringsdat              | Bilag |                                    | Finansko  |                                          |                  |                                            |                 |                      |               |
| o.                         |       | stype Bilagsnr.                    | ntonr.    | Navn                                     | Beskrivelse      | Momsbeløb Aktivitet Kode                   | CPR / SE-CVR Nr | Beløb                | Løbenr.       |
|                            |       |                                    |           |                                          |                  |                                            |                 |                      |               |
| Journalnr.                 | 236   |                                    |           |                                          |                  |                                            |                 |                      |               |
| 02-03-17                   | 51    |                                    | 2615      | IT omkostninger                          | Andel Telecenter | 0.00 430                                   |                 | 1.700.00             | 6554          |
| 02-03-17                   |       | 51                                 | 7340      | Den Jyske Sparekasse - 1                 | Andel Telecenter | 0.00 430                                   |                 | $-1.700,00$          | 6555          |
| 03-03-17                   |       | 52                                 | 1350      | Deltagerbetaling                         | Kortspil         | 0.00 710                                   |                 | $-1.300,00$          | 6556          |
| 03-03-17                   |       | 52                                 | 7215      | Kasse                                    | Kortspil         | 0,00 710                                   |                 | 1.300,00             | 6557          |
| 03-03-17                   |       | 52                                 | 3230      | Øvrige arrangementsudgift Kortspil, kage |                  | 0,00 710                                   |                 | 300,00               | 6558          |
| 03-03-17                   |       | 52                                 | 7215      | Kasse                                    | Kortspil, kage   | 0,00 710                                   |                 | $-300,00$            | 6559          |
| 03-03-17                   |       | 52                                 | 3230      | Øvrige arrangementsudgift Kortspil, kort |                  | 0,00 710                                   |                 | 100,00               | 6560          |
| 03-03-17                   |       | 52                                 | 7215      | Kasse                                    | Kortspil, kort   | 0,00 710                                   |                 | $-100,00$            | 6561          |
|                            |       |                                    |           |                                          |                  |                                            |                 |                      |               |

*Figur 16: Udskriften Finansjournal.*

### <span id="page-13-0"></span>Balance

Balancen er, som det er beskrevet i afsnittet *Aktivitetskoder* i *Kassererhåndbogen,* et meget vigtigt stykke værktøj:

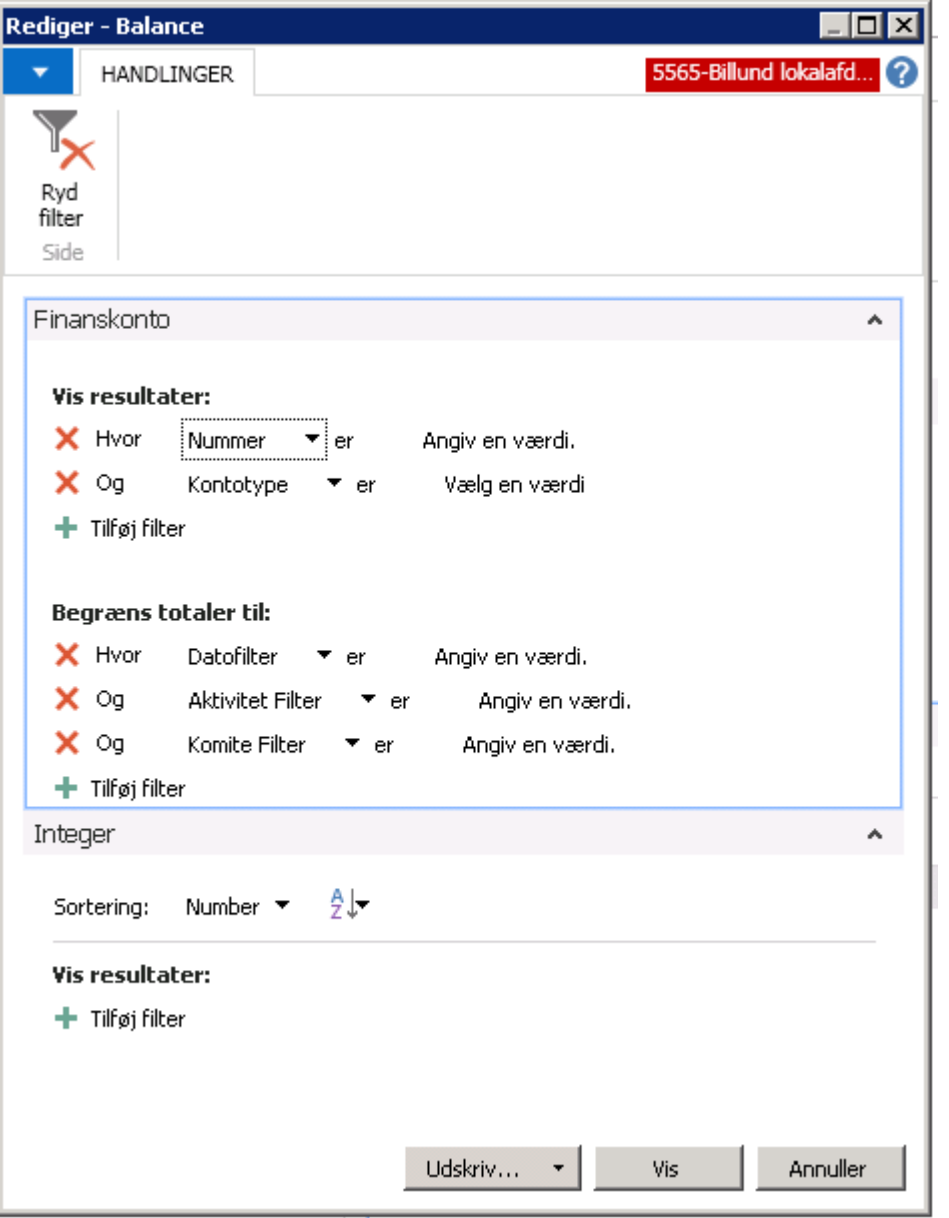

### *Figur 17: Balance-vinduet*

Her vil det kun være nødvendigt at beskæftige sig med følgende felter:

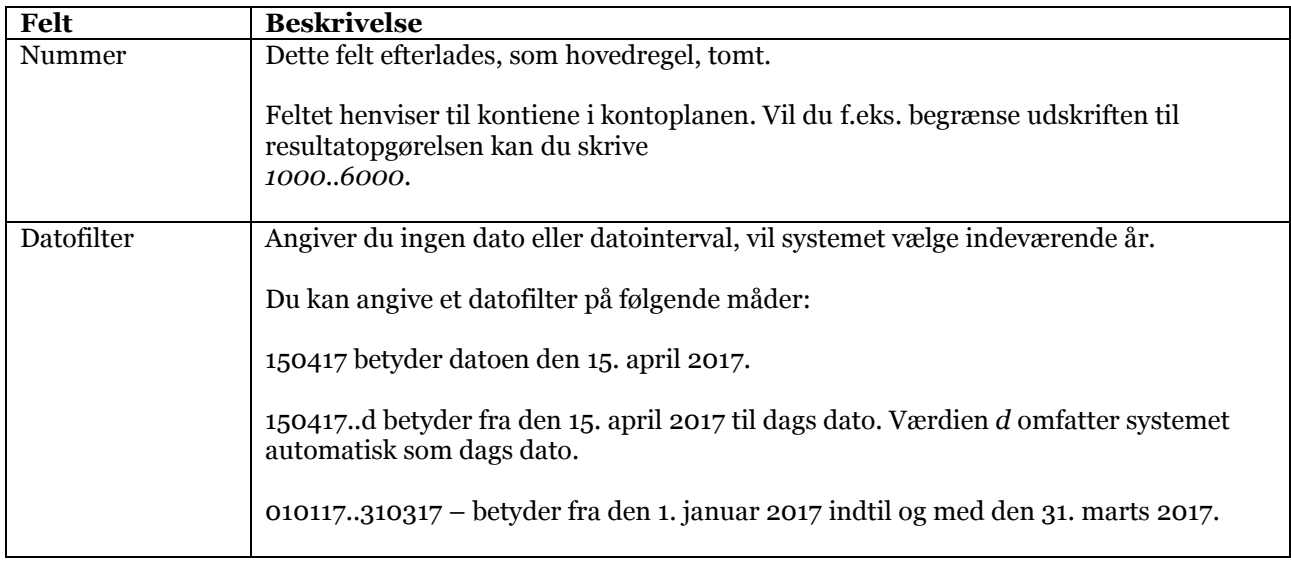

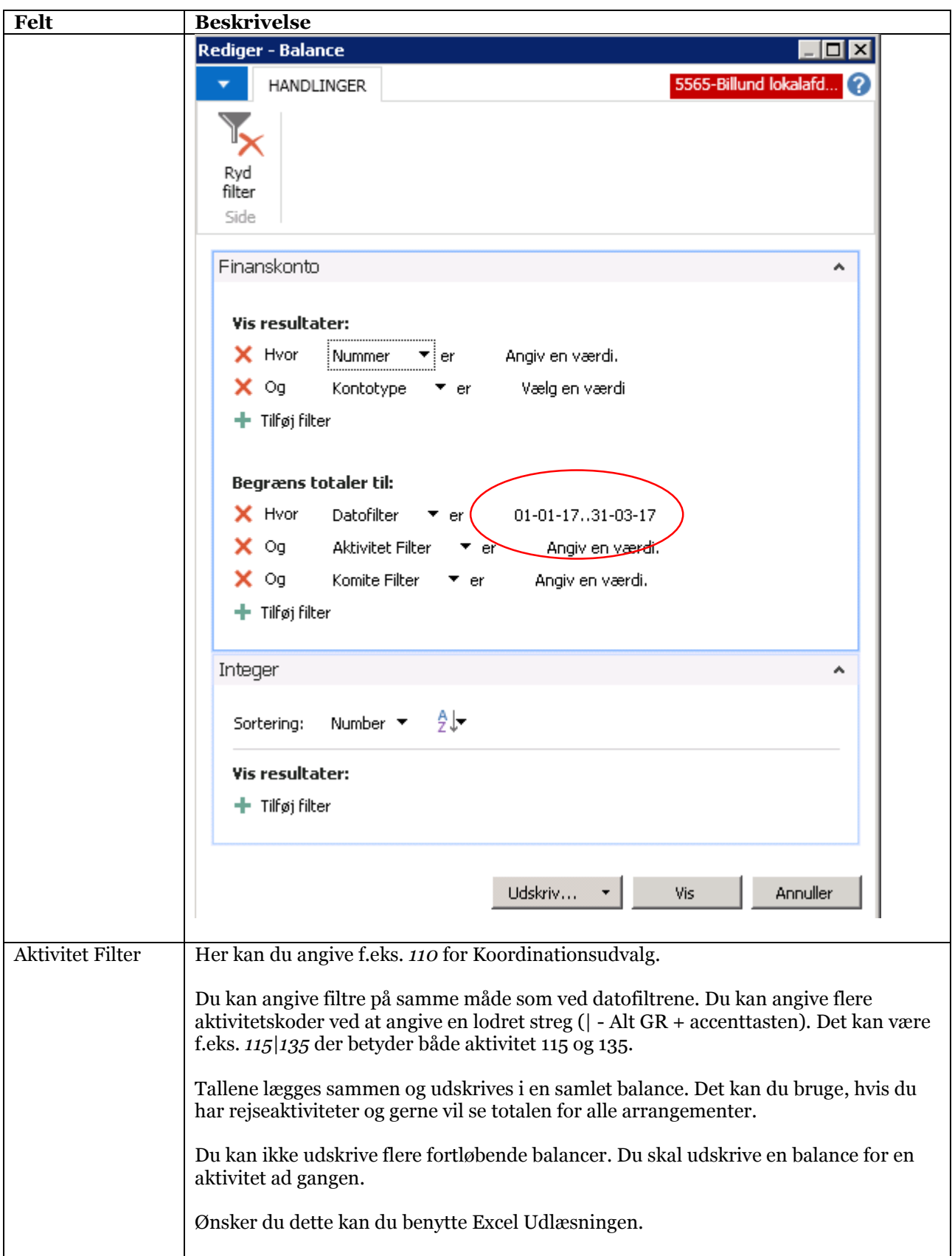

### **Balance**

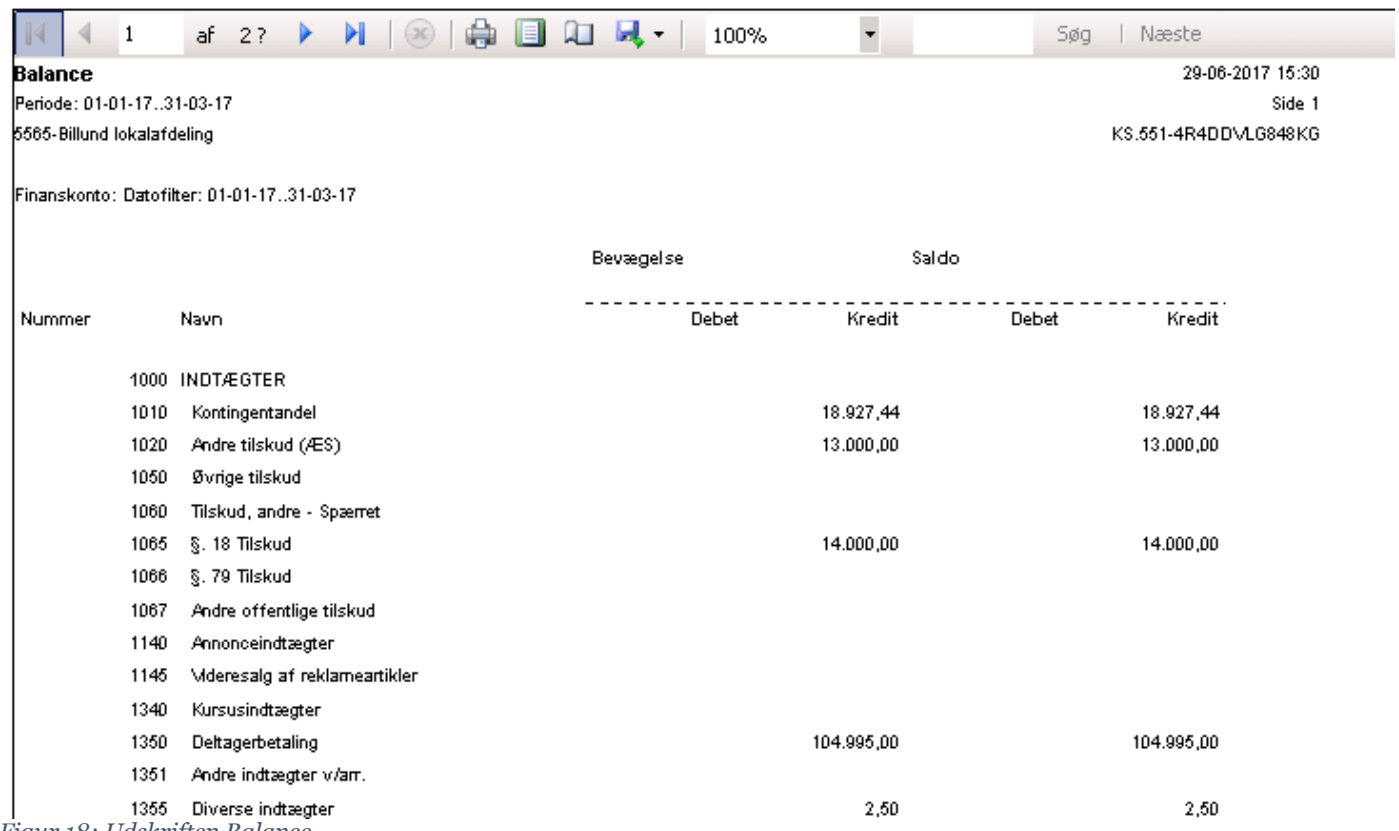

*Figur 18: Udskriften Balance*

## <span id="page-16-0"></span>Balance/Budget

Er relevant hvis du har brugt Budgetter i NAV og har lagt et budget ind for regnskabsåret, som du så ønsker at sammenligne:

### <span id="page-16-1"></span>Balanceopgørelse/Sidste år

Datofilteret man taster på denne udskrift betyder at det er den periode man vil sammenligne Med den tilsvarende periode sidste år:

#### <span id="page-16-2"></span>Finans Kontokort

Her kan du få en oversigt over de bogførte posteringer på hver enkelt konto:

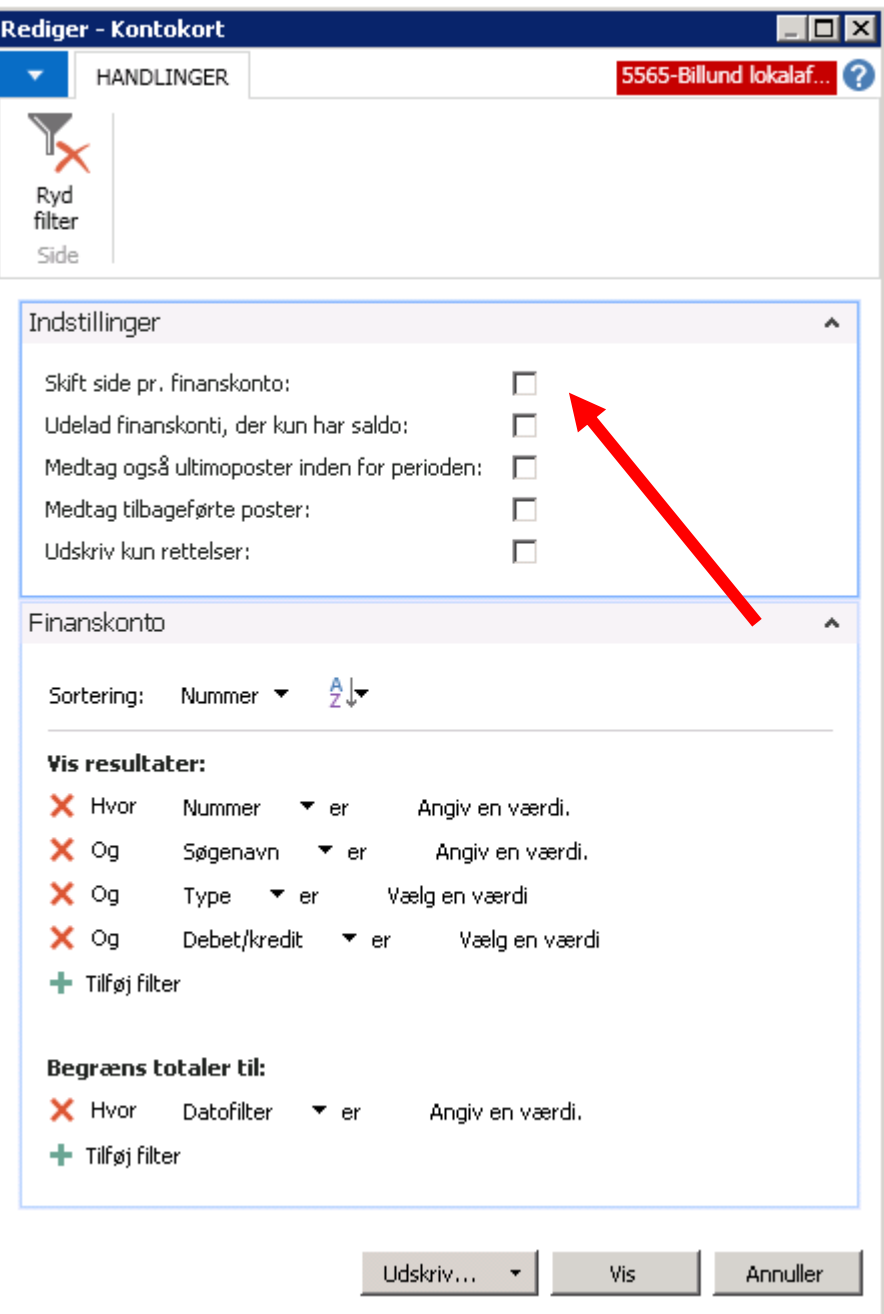

*Figur 19: Udskriften Kontokort*

Under panelet **Indstillinger** er det kun feltet der er markeret med pilen der er relevant:

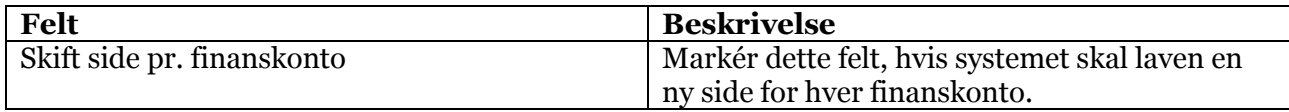

Under panelet **Finanskonto** er der følgende felter der er relevante:

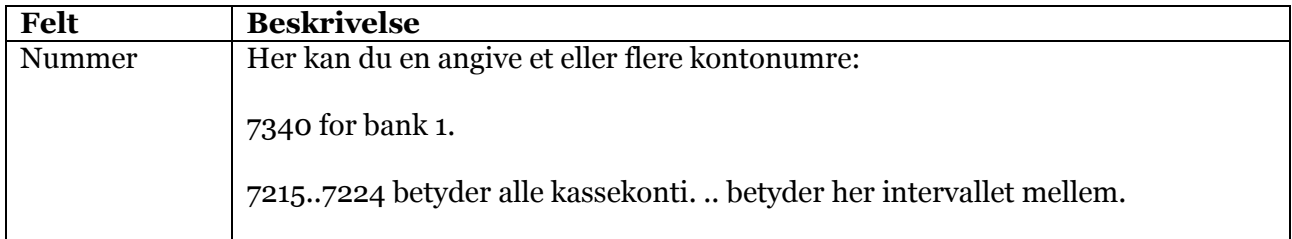

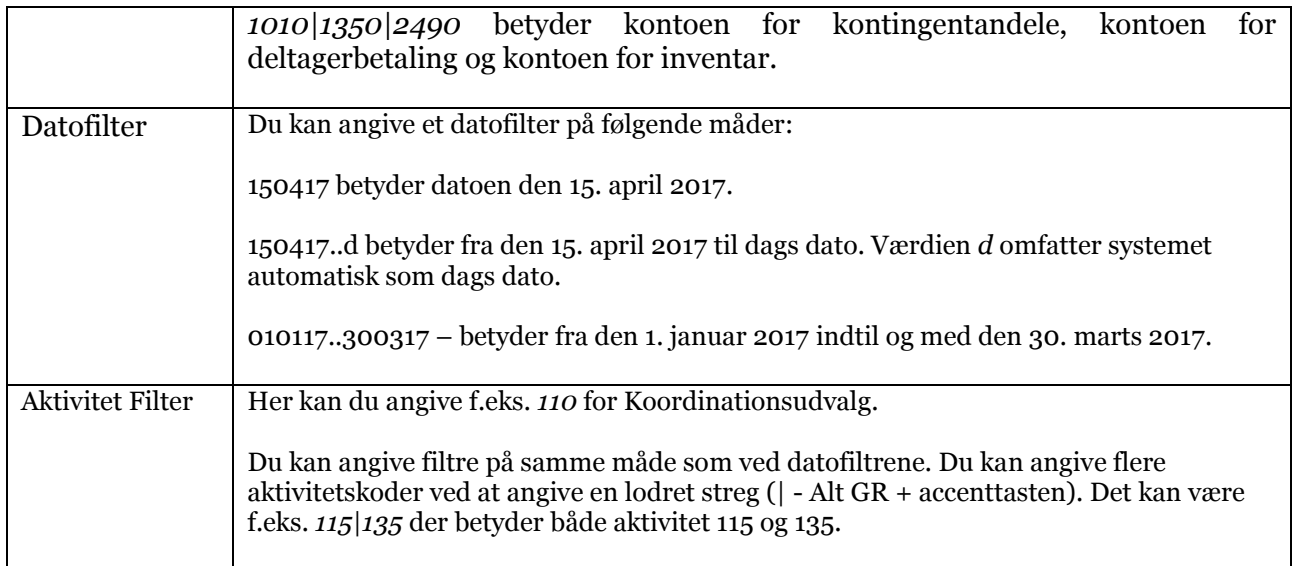

# <span id="page-18-0"></span>Kapitel 2

I kapitel 1 gennemgik vi det der er nødvendigt at vide for at kunne lave et regnskab i NAV.

Her i kapitel 2 vil vi gennemgå de funktioner, der kan gøre det nemmere at føre regnskab.

### <span id="page-18-1"></span>Navngivning af kasse-, bank og girokonti

Konti fra nummer 7215 til 7449 kan afdelingen frit navngive, så I kan skrive bankens navn, kontonr. eller om det er en bowlingkasse, bridge eller hvad det nu måtte være. Det letter læsningen af balancen.

Du skal vælge menupunktet **Omdøb finanskonto** på NAV-skrivebordet:

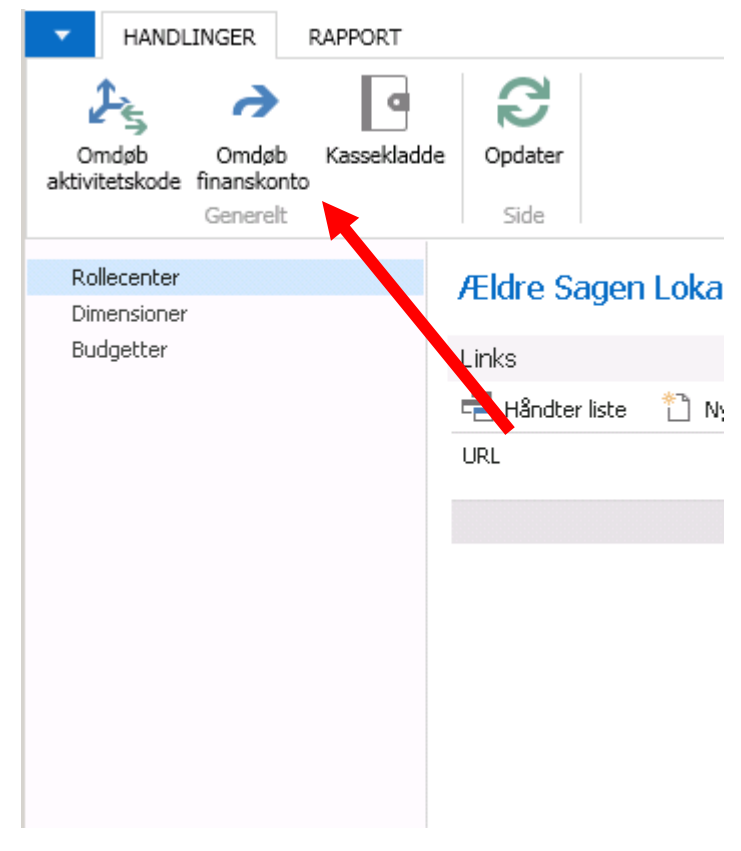

*Figur 20: Menupunktet Omdøb finanskonto*

Nu åbnes vinduet **Kontokort omdøb beskrivelse:**

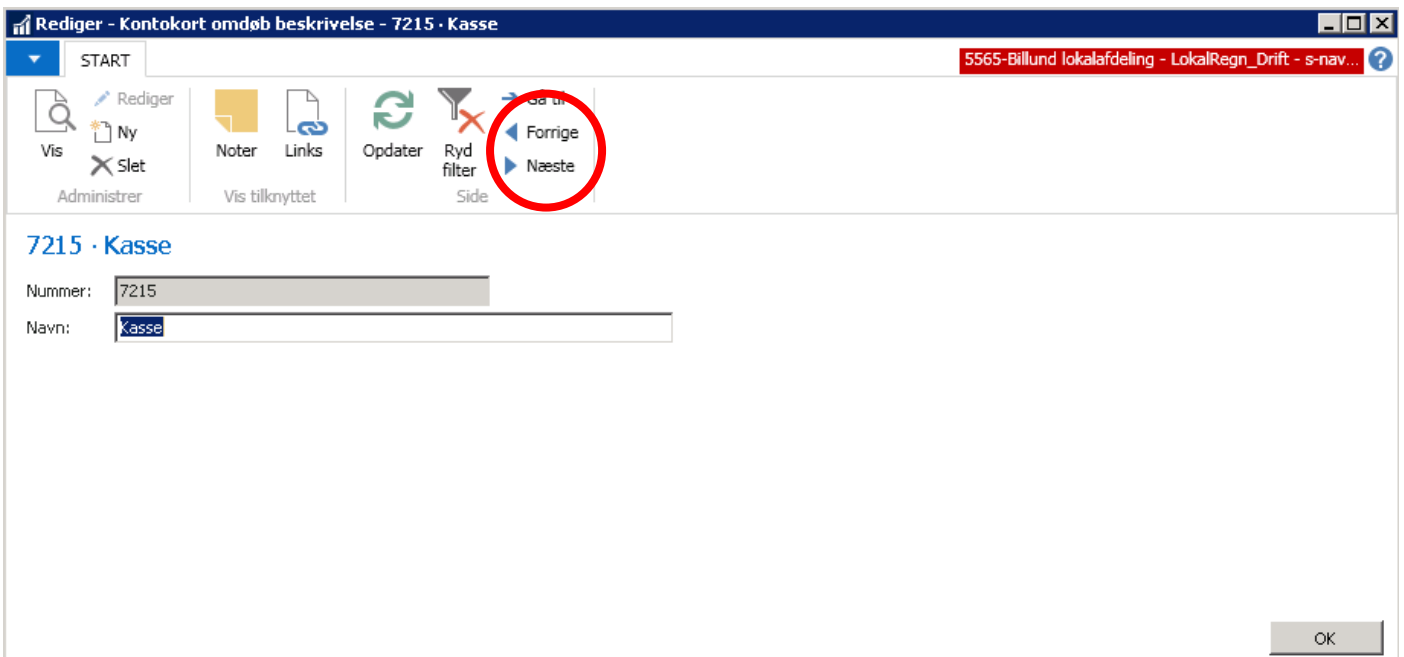

*Figur 21: Vinduet Kontokort omdøb beskrivelse*

Du kan skifte mellem de forskellige konti ved at vælge **Forrige** eller **Næste**.

I feltet **Navn** kan du angive den nye værdi. Feltet bliver opdateret, når du vælger **OK**.

#### <span id="page-19-0"></span>Navneændring af Aktivitetskode Vælg menupunktet **Omdøb aktivitetskode:**

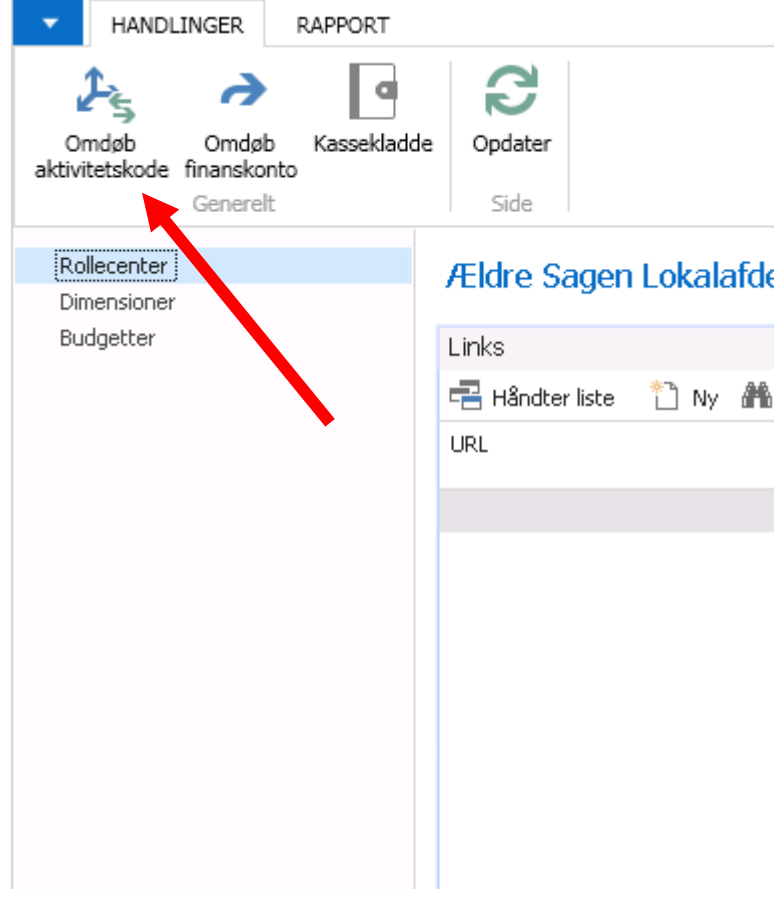

*Figur 22: Menupunktet Omdøb Aktivitetskode*

#### Nu åbnes vinduet **Omdøbe aktivitetskode**:

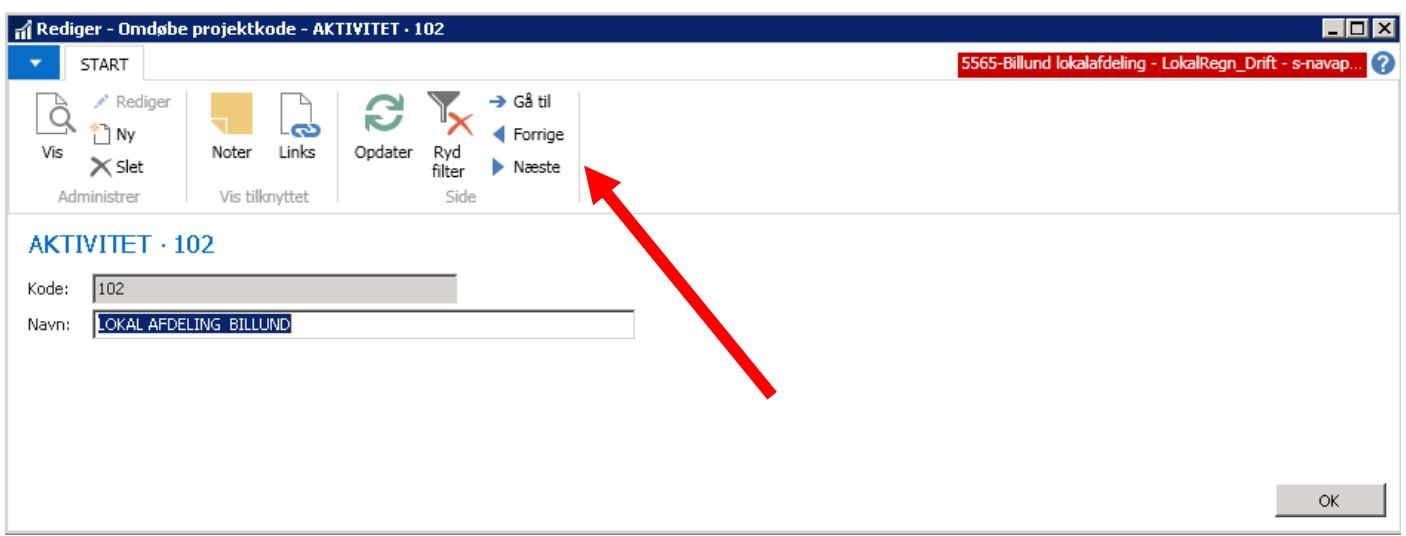

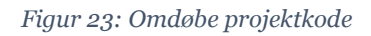

Du kan bruge **Forrige** eller **Næste** til at skifte mellem de enkelte koder.

Du kan også søge efter en specifik kode ved at **Gå til** (Ctrl+G):

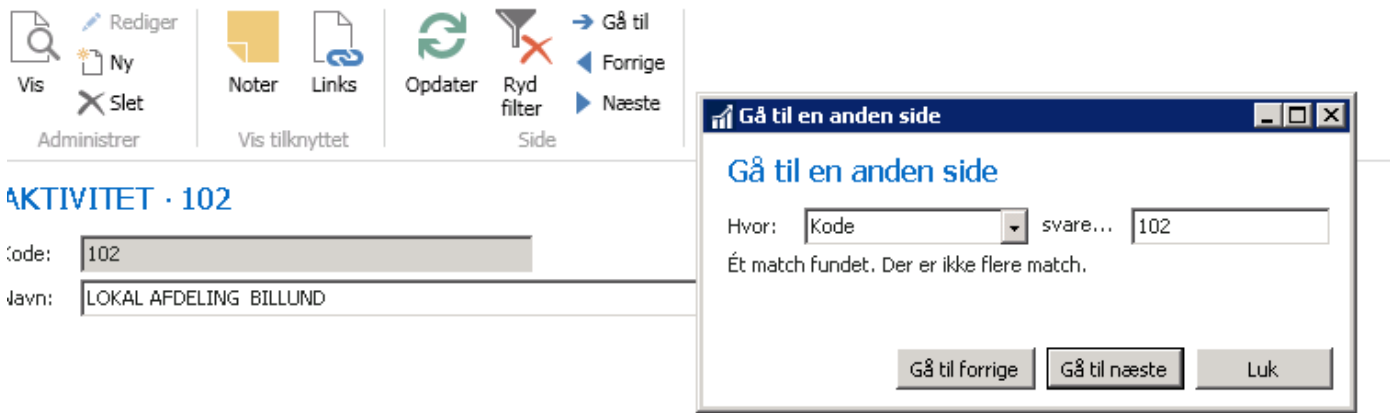

#### *Figur 24: Vinduet Gå til en anden side*

I feltet **Svarer til** skal du angive nummeret på den kode, som du ønsker at finde. Vælg herefter **Gå til næste** for at finde et match. Vælg herefter **Luk** for at få vist vinduet med aktivitetskoden.

#### <span id="page-20-0"></span>Dimensioner

Denne liste indeholder alle de aktivitetskoder, der er oprettet i regnskabet:

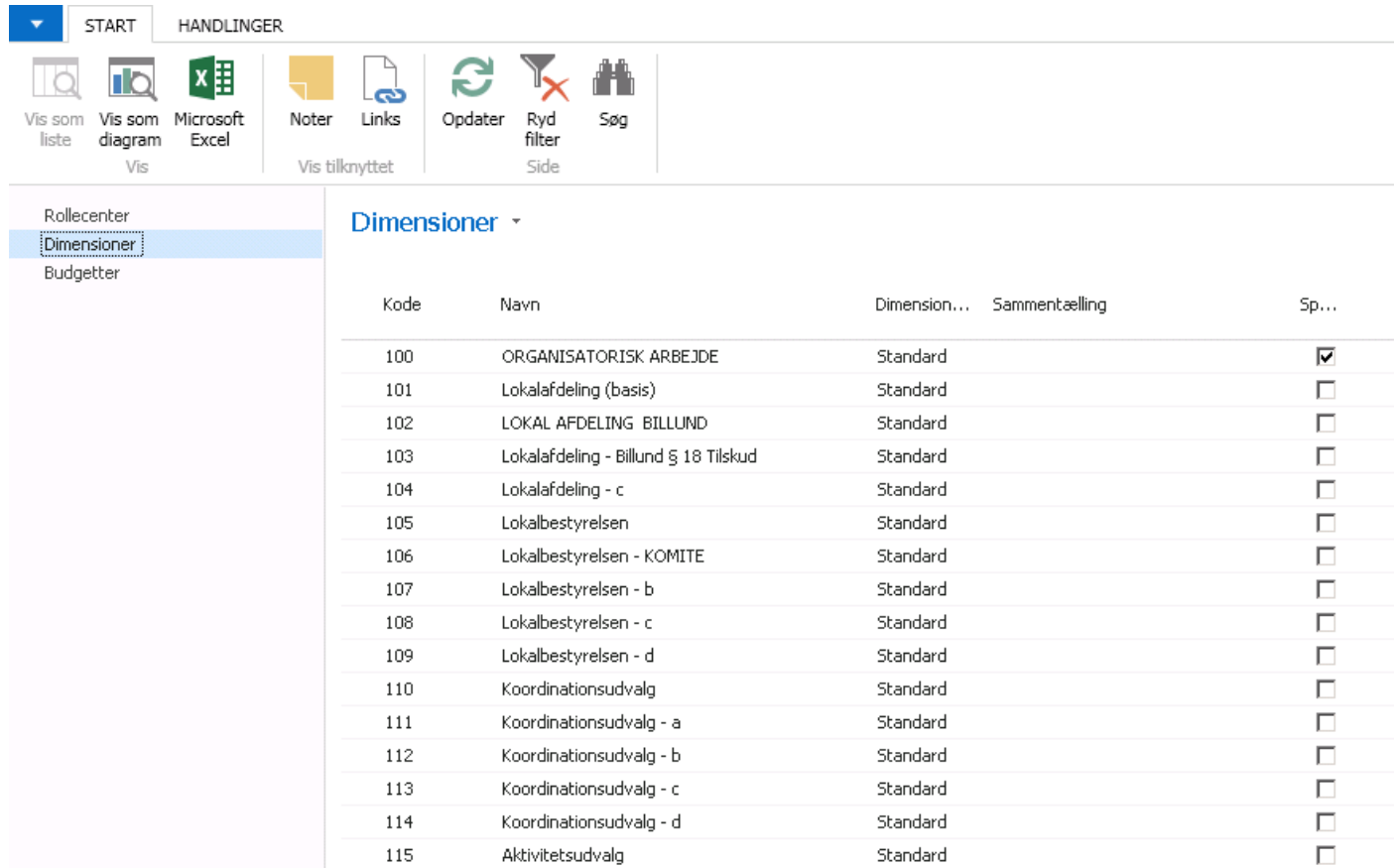

*Figur 25: Listen Dimensioner*

Dette er bare et opslag.

#### **HUSK PÅ ALLE BOGFØRINGSLINER SKAL PÅFØRES AKTIVITETSNUMMER HAR DU IKKE NOGET SKAL DER BRUGES 101.**

## <span id="page-21-0"></span>Filtre

Vi har tidligere omtalt datofiltre og aktivitetsfiltre. Filtrene du angiver i NAV er med at definere indholdet af de rapporter, som du genererer. Afhængigt af tabellen findes mange forskellige felter, som du kan filtrere på. Det er dog kun få, der er relevante for dig.

### <span id="page-21-1"></span>Datofiltre

Du kan angive et datofilter på følgende måder:

*150417* betyder datoen den 15. april 2017.

*150417..d* betyder fra den 15. april 2017 til dags dato. Værdien *d* omfatter systemet automatisk som dags dato.

010117..300317 – betyder fra den 1. januar 2017 indtil og med den 30. marts 2017.

Vi vil introducere et filter på feltet **Saldo** og vise, hvordan de sættes og hvordan det sættes igen. Eksemplet anvender udskriften **Balance**, men kan også bruges på f.eks. udskriften Kontokort.

Vælg udskriften **Balance** og klik på **Tilføj filter.** Nu indsættes det første felt i tabellen:

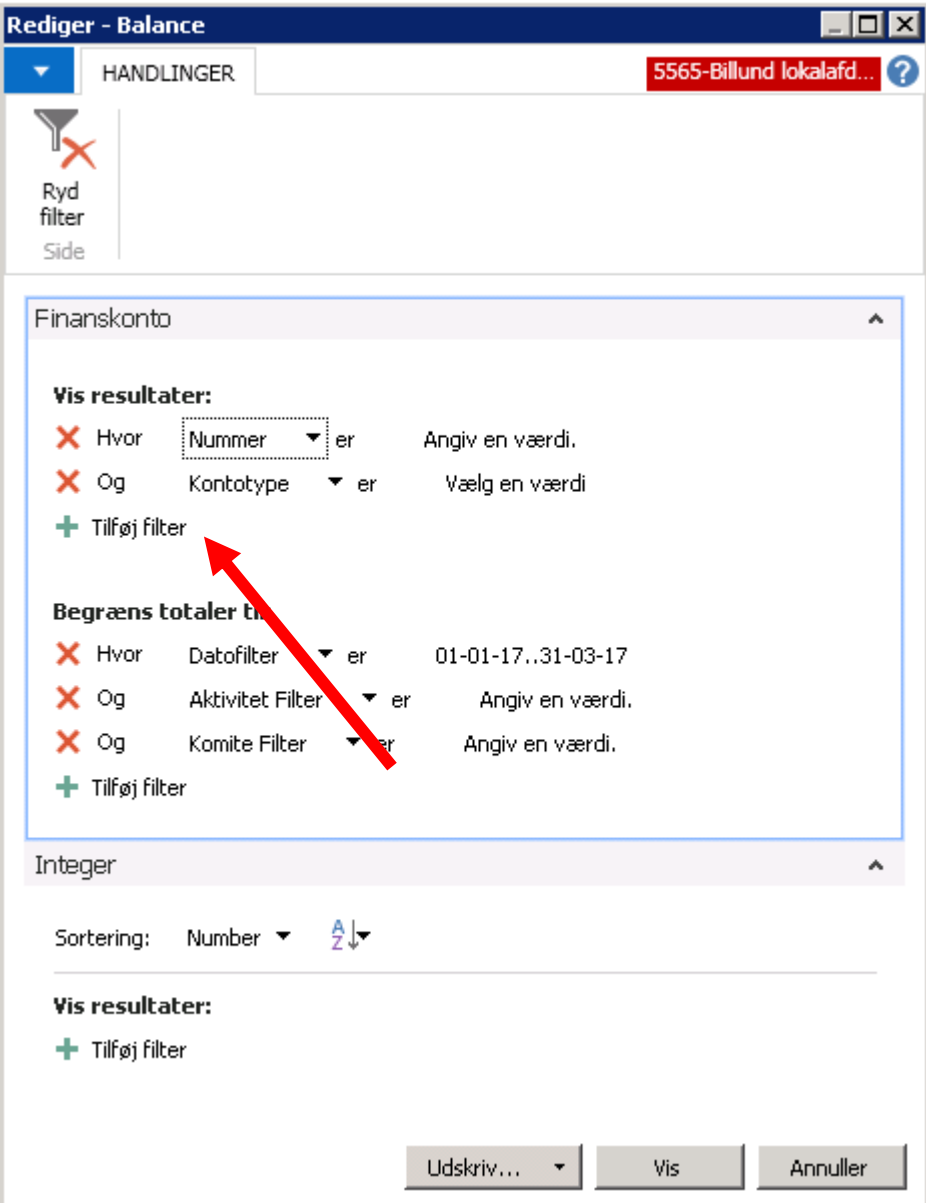

*Figur 26:Rediger - Balance*

Klik på feltet Afstembar vælg herefter **Flere** for at finde feltet **Saldo**:

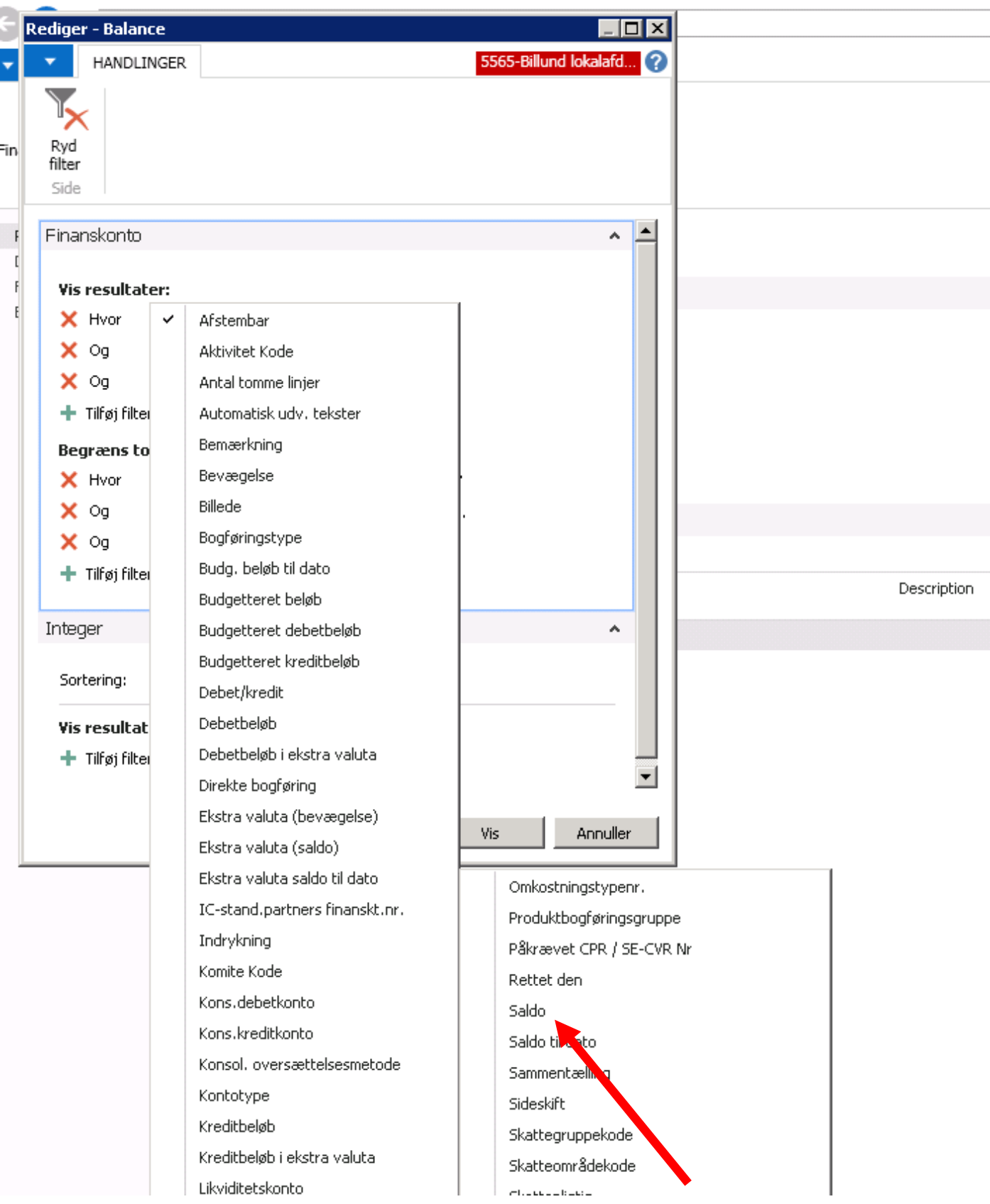

*Figur 27:Tilføj Saldo filter*

Nu står der Saldo i vinduet og vi kan angive *<>0*. Det betyder at vi kun ønsker at de konti, hvor der er bogført noget.

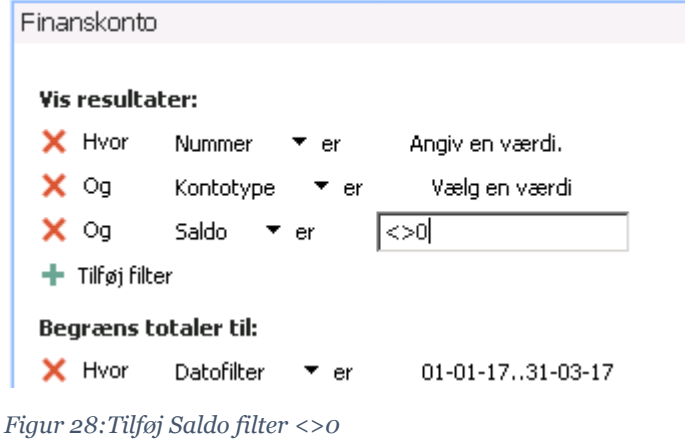

#### Vælg **Vis** eller **Udskriv** for at få udskrevet balancen:

#### **Balance**

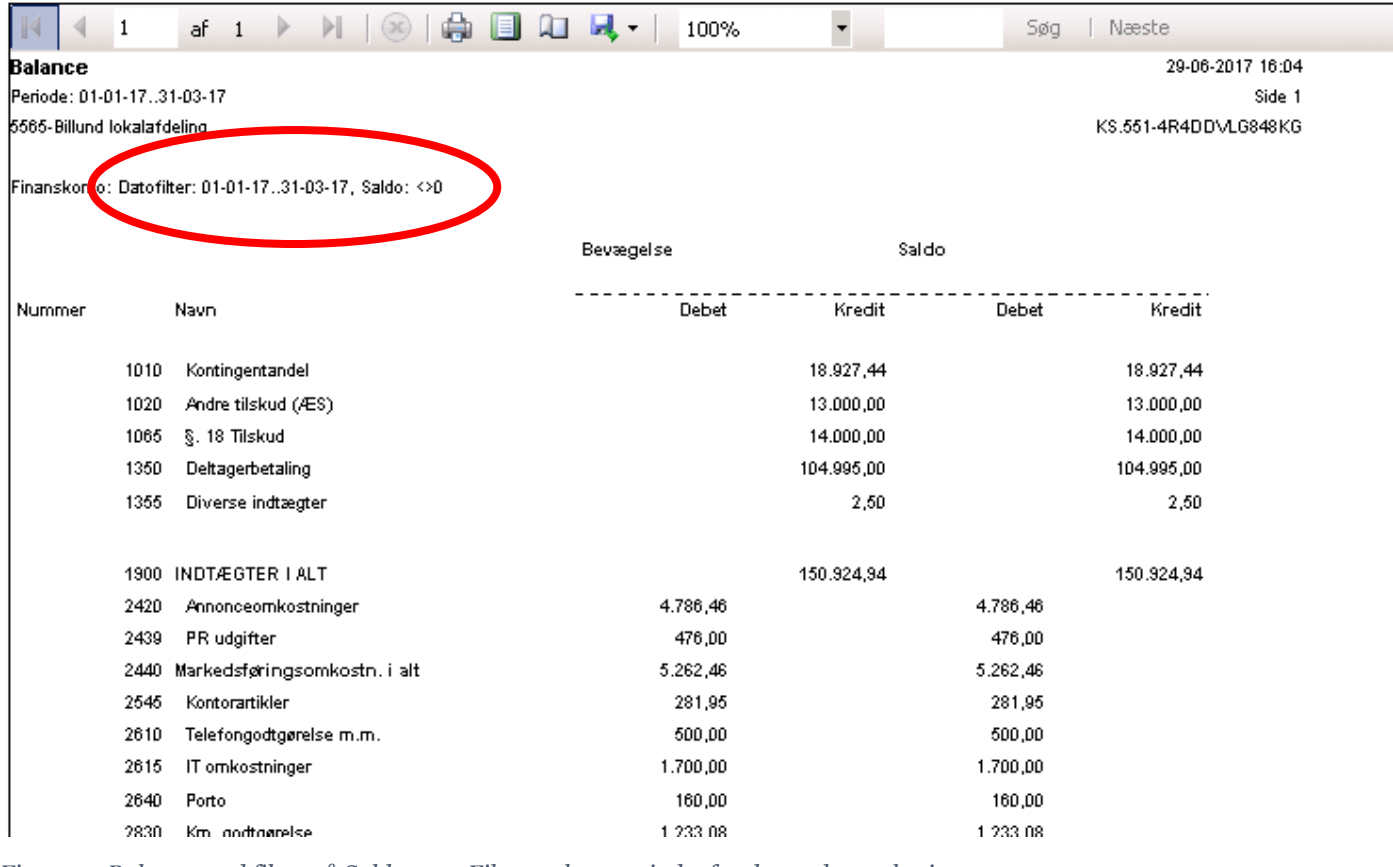

*Figur 29: Balance med filter på Saldo <>0. Filtreret kan ses indenfor den røde markering.*

Dette vil korte den udskrevne balance fra tre til én side alt efter hvor mange konti der er bogført på.

Du kan i toppen af udskriften se, hvilke filtre der er anvendt (Markeret med rødt i udskriften ovenfor.

**!!!Bemærk. Denne funktion kan kun bruges inden for et og samme regnskabsår/kalenderår!**

**Filtre kan viser noget forskelligt og det er derfor vigtigt at det resultat du får ud også stemmer med virkeligheden. Tjek f.eks. balancen med filtre op mod en balance uden filtre.**

# <span id="page-25-0"></span>Tips og tricks

I forbindelse med den almindelige bogføring henvises til *Kassererhåndbogen.*

## <span id="page-25-1"></span>Gentagelser

Du kan gentage værdien fra feltet ovenfor med at anvende F8:

| Kontonavn  |           |          |                           | Modkontonavn       |
|------------|-----------|----------|---------------------------|--------------------|
| Bogføring  | Bilagsnr. | Kontonr. | <b>Beskrivelse</b>        | CPR /<br>SE-CVR Nr |
| 03-07-2017 | 125       | 3234     | Her skal der stå et navn. | 0307350041         |
| 03-07-2017 | 126       | 1020     | Andre tilskud (ÆS)        |                    |
| 03-07-2017 | 127       | 1350     | Teaterbillet Bent Hansen  |                    |
| 03-07-2017 | 128       | 1350     | ÷                         |                    |
|            |           |          |                           |                    |

*Figur 30: Gentag en værdi fra feltet ovenfor.*

## <span id="page-25-2"></span>Sletning

Når du står i kladden kan du slette en eller flere linjer ved at markere dem (herved får de en grå markering) og herefter vælge menupunktet **Slet**:

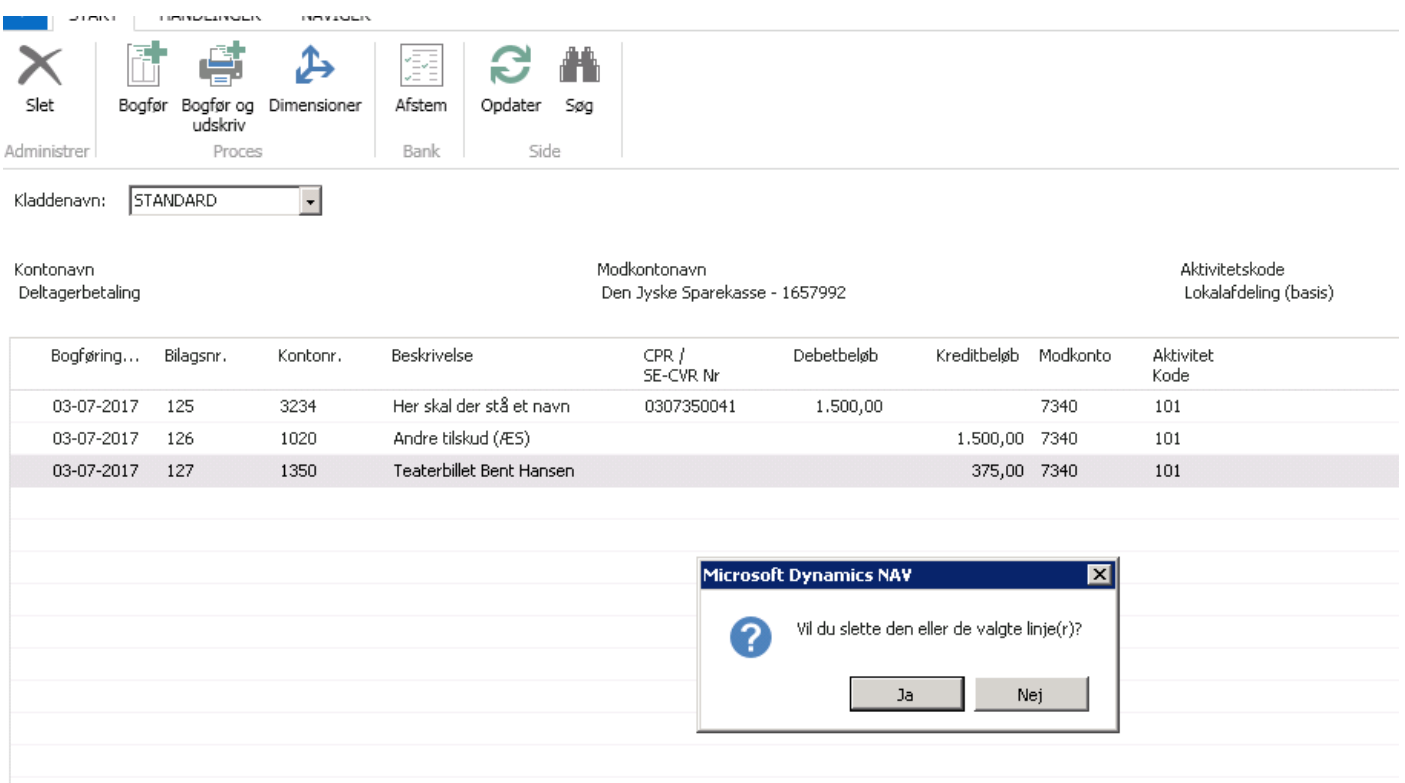

*Figur 31: Slet en linje*

Vælg **Ja** og linjen er slettet.

# <span id="page-25-3"></span>Kapitel 3: Budgetter

I har mulighed for at også budgettere i NAV.

Ønsker I at komme i gang med dette kontakt da venligst regnskabskonsulenterne. Disse vil så give en gennemgang af de budgetteringsmuligheder der ligger i NAV samt, hvilke rapporteringsmuligheder der foreligger i hhv. NAV og i Excel udlæsningen.

Til denne gennemgang bruger vi Teamviewer, hvor vi derved får fjernadgang til jeres lokale PC.

<https://www.teamviewer.com/da>